# **Chapter 1 Specification**

#### **Introduction**

This series of mainboards features an integration of the powerful processor Intel Pentium 4 and the single-chip North Bridge Intel SPRINGDALE-G. The Intel P4 processor is a rapid execution engine supporting 800/533/400MHz system bus, while North Bridge Intel Springdale-G is a high performance integrated chipset providing Dual Channel DDR 400/333/266 SDRAM memory interface, Hub interface, AGP interface as well as an integrated Graphics Port for VGA display.

Integrated with Springdale-G, South Bridge Intel ICH5 supports the LPC I/O, upstream Hub interface, PCI interface, IDE interface, Serial-ATA interface (SATA), USB 2.0 interface, AC'97 2.2 (6-channel) Audio interface and the interrupt control. This chapter is to introduce to users every advanced function of this high performance integration.

**Topics included in this chapter are:**

- **1-1 Mainboard Layout**
- **1-2 Mainboard Specifications\*\***
- **1-3 Mainboard Specification Table**
- **1-4 Chipset Diagram**

**\*\* If any difference is found between the mainboard description and the Mainboard you are using, please look up the Errata/ Update Slip enclosed inside for the correction or updated information, or else contact the mainboard Dealer or visit our Web Site for the latest manual update.**

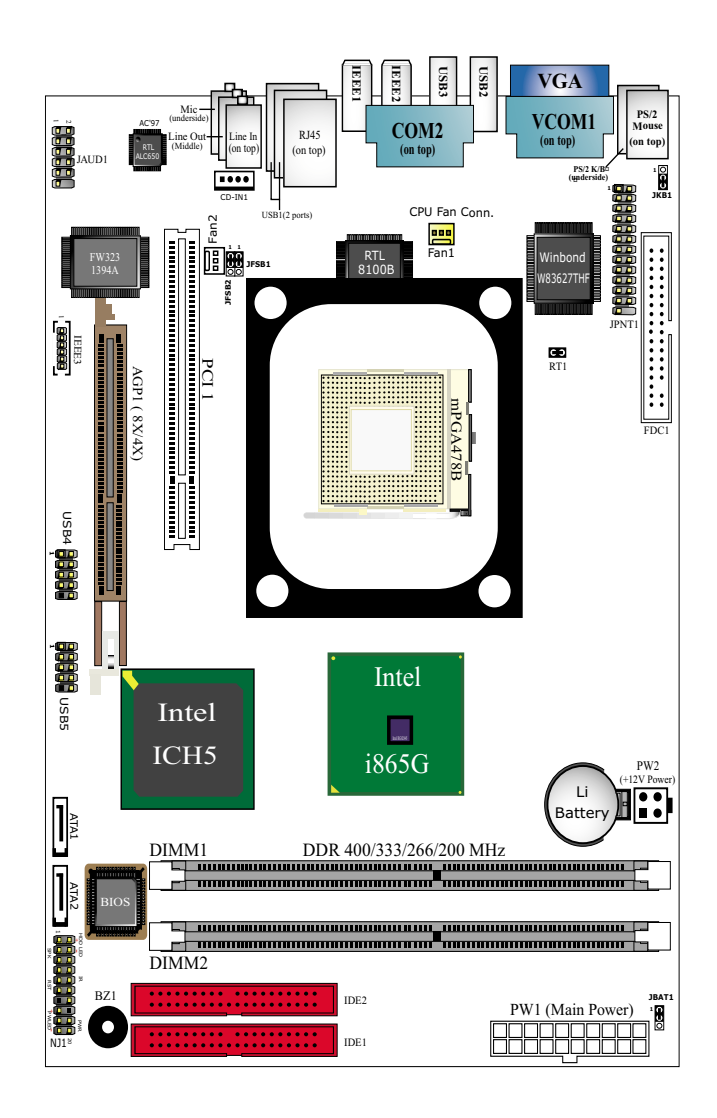

# **1-1 SL-B8E-F Mainboard Layout**

# **1-2 Mainboard Specifications**

**1-2.1 CPU Socket**

CPU Socket 478B on board, supporting Intel® Pentium 4 processors (including Intel Hyper-Threading CPUs) in 478-pin package for :

- -- 800/533/400MHz System Bus;Hyper-pipelined technology;
- -- Advanced dynamic execution;Advanced transfer cache;

## **1-2.2 System Chipsets**

North Bridge Intel Springdale-G:

- A high performance integrated chipset providing P4 processor interfac (including Hyper-threading Technology), 800/533/400MHz FSB, Dual -channel DDR 400/333/266 SDRAM memory, Hub interface, AGP interface as well as another integrated VGA interface with one on-board display port.
- Showing Hyper-Threading Logo when booting with a Hyper-thread ing CPU.

South Bridge Intel ICH5:

• Supporting the LPC I/O, upstream Hub interface, PCI interface, IDE interface, Serial ATA interface, USB 2.0 interface, AC'97 2.2 (6 channel) Audio interface and the interrupt control.

## **1-2.3 Memory**

2 DDR DIMM 184-pin slots on board :

- Supporting unregistered, non-ECC Dual-channel DDR 400/333/266 SDRAM to 2GBs
- DIMMs to be populated in identical pairs for Dual-channel operation
- SPD (Serial Presence Detect) Scheme for DIMM Detection supported

## **1-2.4 AMI BIOS**

Flash Memory for easy upgrade, supporting BIOS Writing Protection, Year 2000 compliant, and supporting various hardware configuration during booting system (See Chapter 4 BIOS Setup):

- Standard BIOS Features(Times, Date, System Information etc.)
- Advanced BIOS Features (CPU,IDE, Floppy, SuperIO, Hardware Health, ACPI, USB, and Frequency/Voltage Control)
- Advanced Chipset Features (NorthBridge, SouthBridge Configuration)
- PCI/PNP Resource Management (IRQ Settings, Latency Timers etc.)
- Boot Configuration Setup (Boot Settings, Boot Device Priority etc.)
- BIOS Security Features (Supervisor Password, User Password)

## **1-2.5 Integrated Multiplexed AGP and DVO Interface**

Integrated multiplexed AGP and DVO interface in Springdale-G,supporting AGP performance and analog/Digital display:

- One AGP slot on board, supporting both Digital Video Out card or AGP8x/4x card for analog/digital display (TMDS,LVDS and TV-out) (See AGP Installation in Chapter 2 of this manual)
- One 15-pin VGA connector on board, supporting analog display
- Hardware motion compensation assist for software MPEG/DVD decode
- Integrated 2D/3D graphics accelerator
- VGA Driver enclosed in Support CD for user's installation

## **1-2.6 Multi-I/O Functions**

- Serial ATA Controller integrated in ICH5, supporting:
	- -- 2 Serial ATA connectors supporting up to 150MByte/s transfer rate
- PCI EIDE Controller, supporting:
- -- 2 UATA100/66/33 IDE connectors supporting up to 4 IDE devices
- Dedicated IR Functions:
	- -- Third serial port dedicated to IR function either through the two complete serial ports or the third dedicated port Infrared-IrDA (HPSIR) and ASK (Amplitude Shift Keyed) IR
- Multi-mode Parallel Data Transfer:
	- -- Standard mode, high speed mode ECP and enhanced mode EPP
- Floppy Disk Connector:
	- -- 1 FDD connector supporting 2 floppy drives with drive swap support
- Universal Serial Bus Transfer Mode:
	- -- USB V2.0 compliant; 480Mb/s USB Bus, supporting Windows 2000 or later operating systems (no support for Win 9X/Me)
	- -- 4 built-in USB Ports and 2 USB Headers which require 2 additional USB cables to provide 4 more optional USB ports
- PS/2 Keyboard and PS/2 Mouse
- UARTs (Universal Asynchronous Receiver / Transmitter):
	- -- Two serial ports on board

## **1-2.7 Expansion Slots**

- 1 PCI Bus Master slots
- 1 AGP slot
- 2 DDR SDRAM DIMM slots

**11**

## **1-2.8 Advanced System Power Management**

- ACPI 1.0B compliant (Advanced Configuration and Power Interface), including ACPI suspend mode support (See ACPI Configuration of Advanced BIOS Features in BIOS Setup)
- APM V1.2 compliant (Legacy Power Management)
- Keyboard / Mouse Power On/Wake Up (See ACPI Configuration of Advanced BIOS features in BIOS Setup)
- Supporting Wake-on-LAN
- Supporting Real Time Clock (RTC) for date alarm, month alarm, and century field configuration

## **1-2.9 LAN on board**

PCI local bus single-chip Fast Ethernet Controller RTL8100B on board:

- Supporting 10/100Mb data transfer
- Supporting Wake On LAN function through the on-board RJ45 LAN Connector
- LAN Driver enclosed in Support CD for user's installation.

## **1-2.10 Hardware Monitor on board**

- Hardware Monitor supported by W83627THF, providing monitoring and alarm for flexible desktop management of hardware voltage, temperatures and fan speeds.
- Utility Software Soltek Hardware Monitor for displaying system status is enclosed in Support CD for user's installation.

## **1-2.11 AC'97 Audio Codec on board**

AC'97 Audio Codec 2.2 compliant on board

- Supporting 6-channel display of PCM audio output
- 6 channel audio consists of Front Left, Front Right, Back Left, Back Right, Center and Subwoofer for complete surround sound effect
- AC'97 Audio Codec Driver enclosed in Support CD for user's installation

## **1-2.12 Front Panel Audio-out Connector**

- 1 Front Panel Audio-out connector supporting Front Panel S/PDIF Input/Output, Front Panel Mic-In and Front Panel Line-out
- This Front Panel Audio-out distinguishing itself from the Back Panel Audio Connectors

## **1-2.13 1394A-- high performance serial bus**

1394A Interface, via FW323 PCI PHY/Link Open Host Controller:

- PCI-bus based open host controller, compliant with IEEE 1394A-2000 standard for high performance serial bus
- supporting 3x 1394A ports, each supporting 400/200/100 Mbits transfer rate

## **1-2.14 Form Factor**

- Soltek Mini Form Factor, ATX Power Supply, version 2.03 compliant, supported by 1x Main Power Connector, 1x +12V Power Connector.
- Mainboard size: 180mm x 260mm

# **1-3 Mainboard Specification Table**

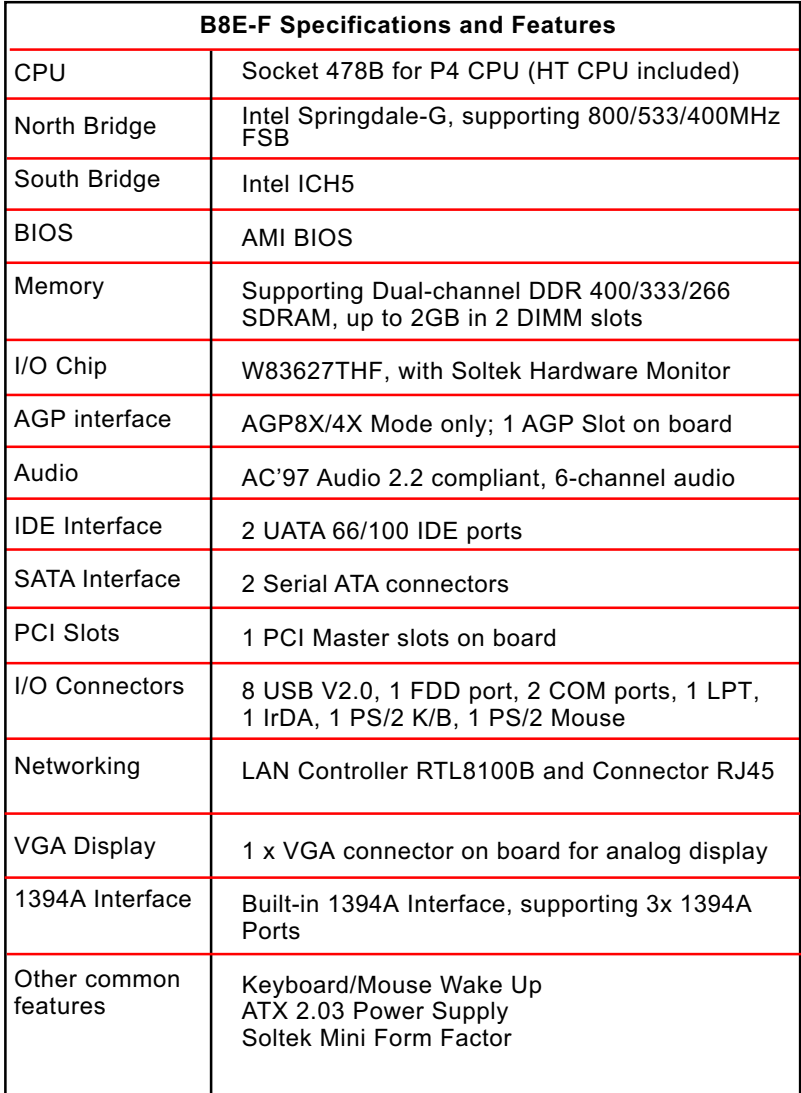

# **1-4 Chipset System Block Diagram**

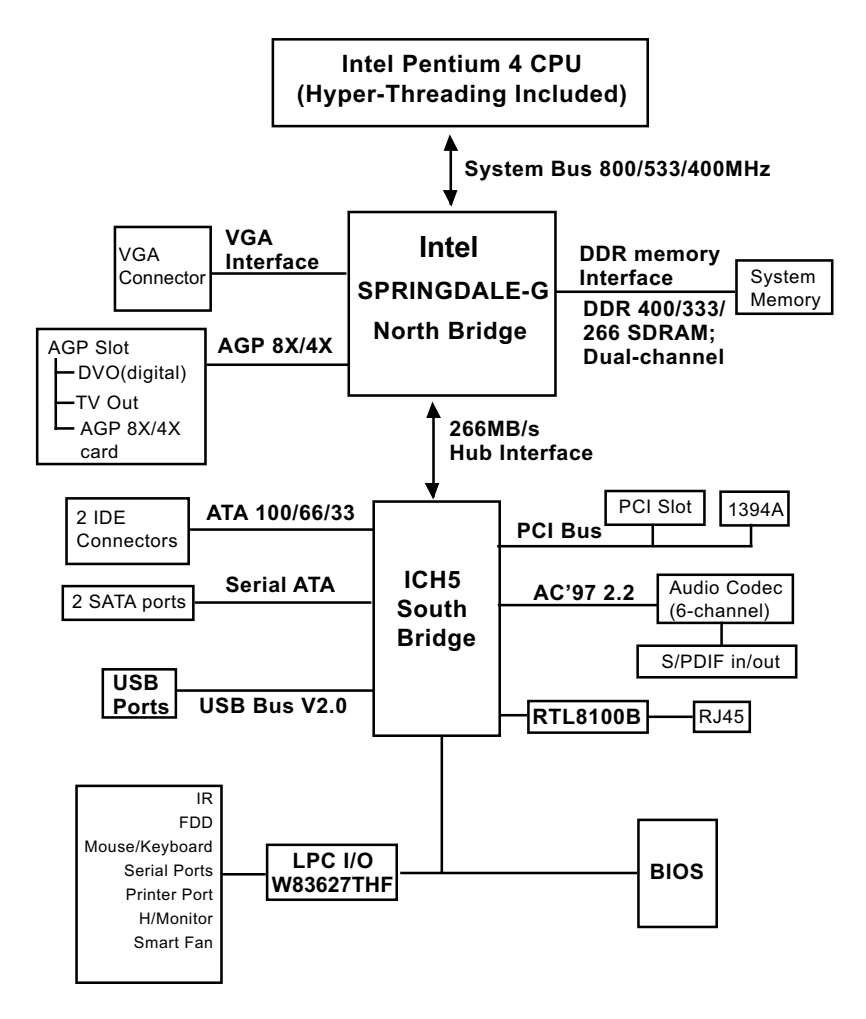

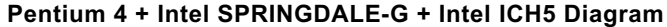

# **Chapter 2 Hardware Setup**

## **To Get Things Ready for Hardware Setup !**

- 1. We recommend to install your CPU before any other components. For detailed installation instructions of processor, you can also refer to the pamphlet enclosed in your CPU package.
- 2. Installing a cooling fan with a good heat sink is a must for proper heat dissipation for your CPU. Get ready an appropriate fan with heat sink for proper installation. Improper fan and installation will damage your CPU.
- 3. In case CPU Vcore, CPU clock or Frequency Ratio is adjustable on board, please follow the instructions described in the User's manual for proper setup. Incorrect setting will cause damage to your CPU.

## **The following topics are included in this chapter:**

- **2-1 CPU Installation with Socket 478B**
- **2-2 Pentium 4 CPU Fan Installation**
- **2-3 Memory Installation**
- **2-4 VGA / AGP 8X/4X Slot Installation**
- **2-5 IDE Connectors Installation**
- **2-6 Floppy Drive Connector Installation**
- **2-7 Serial ATA Connectors Installation**
- **2-8 ATX V2.03 Power Supply Installation**
- **2-9 Jumper Settings**
- **2-10 Other Connectors Configuration**

## **2-1 CPU Installation with Socket 478B**

### **2-1.1 To Identify a Pentium 4 CPU**

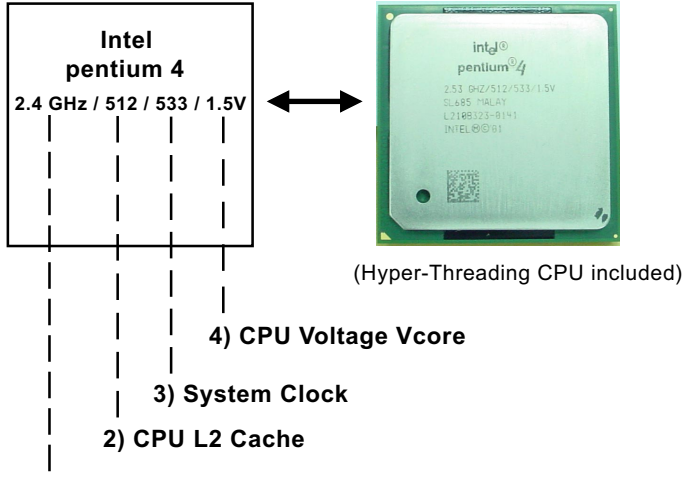

#### **1) CPU Working Frequency**

On the heatsink side of a Pentium 4 CPU, there printed a line of figures to identify its specifications. The line consists of 4 parts:

1. CPU Working Frequency: this part depicts the working frequency of the CPU. For example,

 2.4 GHz depicts that this CPU is locked to 2.4 GHz working frequency (18 x 133MHz CPU clock);

 2A GHz depicts that this CPU is an A version, locked to 2.0 GHz working frequency (20 x 100MHz CPU clock)

3.06GHz depicts that this is a 3.06GHz hyper-threading CPU

- 2. CPU L2 Cache: this part depicts the L2 Cache size. For example, 512 stands for 512 KB L2 Cache; 256 stands for 256 KB L2 Cache
- 3. System Clock: this part depicts the System Clock (Front Side Bus) provided by the CPU. For example, 533 stands for a 533MHz system clock provided by a 133MHz CPU times 4;

400 stands for a 400 system clock provided by a 100 MHz CPU x 4.

4. CPU Voltage Vcore: this part depicts the CPU Voltage. For example, 1.5V stands for a CPU of 1.5V Vcore.

Note: System Clock vs CPU Clock

P4 CPU is a quadpumped CPU. The system bus is provided by the CPU clock x 4. Therefore, users can figure out the P4 CPU clock by the System Clock divided by 4.

### **2-1.2 CPU Installation with Socket 478B**

This mainboard is built with CPU Socket 478B (478-pin) supporting the Intel Pentium 4 CPU:

- Follow the steps described in this section to install the 478-pin Pentium 4 CPU into the on board Socket 478.
- After installation of Pentium 4 CPU, you must also install the specific Pentium 4 CPU fan designed in tandem with this CPU. This CPU Fan installation is described in next section.
- This mainboard supports Hyperthreading dual-in-one CPU, the function of which can be enabled by Windows XP. (See illustration on the right.)
- 1. First pull sideways the lever of Socket 478, and then turn it up  $90^{\circ}$  so as to raise the upper layer of the socket from the lower platform.
- 2. Configure Pin 1 of CPU to Pin 1 of the Socket, just as the way shown in the diagram on the right. Adjust the position of CPU until you can feel all CPU pins get into the socket with ease.
	- 3. Make sure that all CPU pins have completely entered the socket and then lower down the lever to lock up CPU to socket.

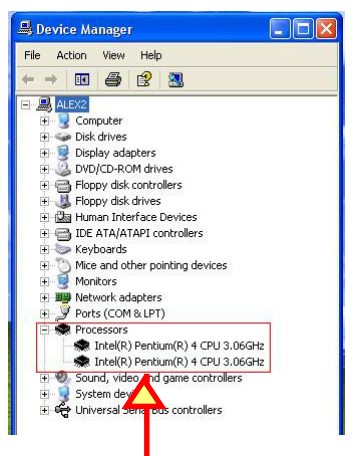

( If Hyper-threading CPU is installed successfully with O/S Win XP, the O/S will enable the dual-in-one CPU function.)

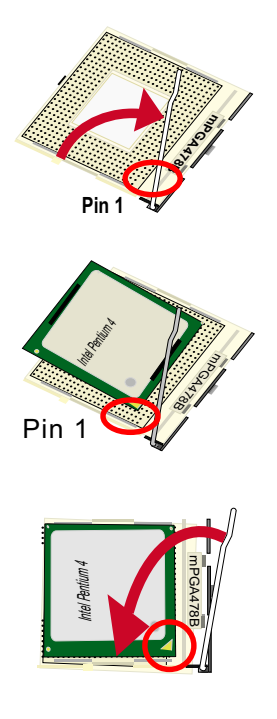

# **2-2 Pentium 4 CPU Fan Installation**

CPU Fan Connector Pentium 4 Fanbase

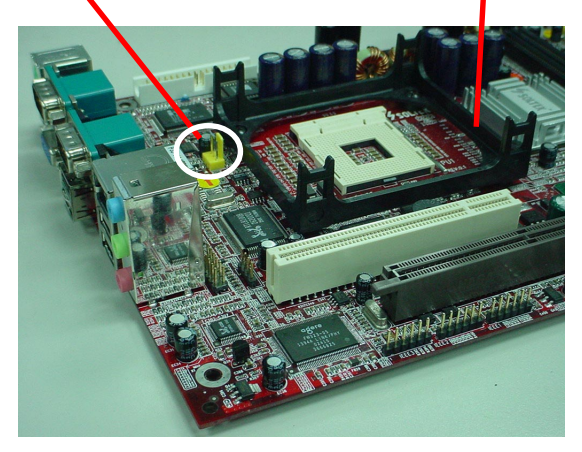

Press down the spring locks to lock up the fan

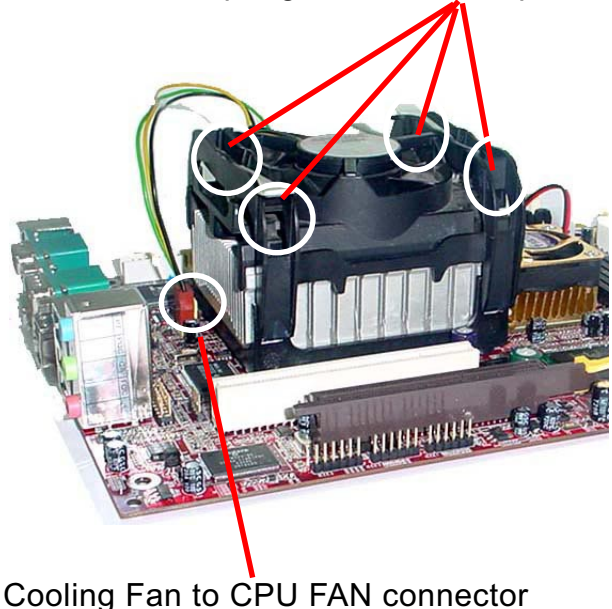

**The above pictures are taken from sample mainboards as installation illustration. The layout in the pictures may be different from your mainboard.**

## **2-3 Memory Installation**

How to tackle the memory Modules:

- Make sure to unplug your power supply before adding or removing memory module.
- Pay attention to the orientation of the DIMM slots.

## **2-3.1 Dual-Channel DIMM Installation**

- Dual Channel memory configuration provides higher performance than Single Channel configurations
- Matched DIMMs with identical density, DRAM technology, DRAM bus width, and equal number of memory banks are needed .
- This series supports up to 2GB unbuffered Dual-channel DDR 400/ 333/266 SDRAM, with 2 DDR DIMM slots on board. Do not insert other type of modules into these slots.
- The dual memory controller can double the DDR memory bandwidth up to 6.4GB/s with DDR400, 5.4GB/s with DDR333 and 4.2GB/s with DDR266.
- To enable Dual-channel memory function, users should insert totally identical (size and frequency) DDR module pair into the bank-pair.
- DDR DIMM slot has 184 pins and one notch. Insert a DDR SDRAM vertically into the 184-pin slot with the notch-to-rib matching.

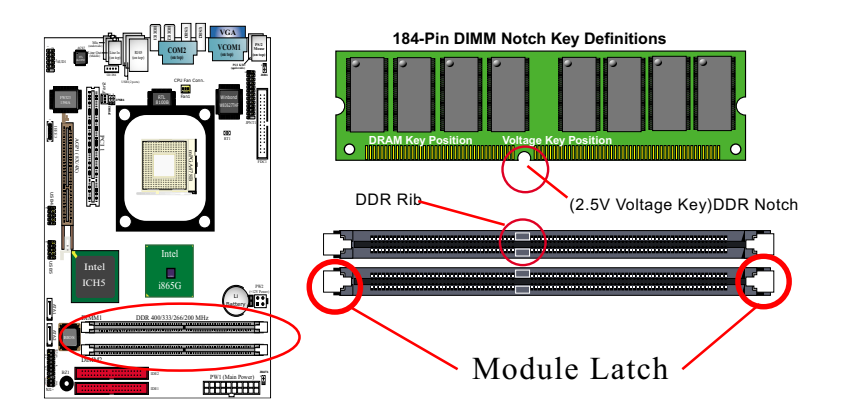

### **2-3.2 To Remove a DIMM**

Power off the system first, and then press down the holding latches on both sides of slot to release the module from the DIMM slot.

**20**

# **2-4 VGA / AGP 8X/4X Slot Installation**

- 1. To install on-board VGA, please connect your monitor directly to VGA connector on board.
- 2. To install Digital-Video-Out(DVO) / TV Out display, please insert an AGP / DVO /TV Out card into the AGP slot. This AGP slot supports AGP 8X/4X card(analog), DVO card and TV Out card, respectively but not simultaneously.

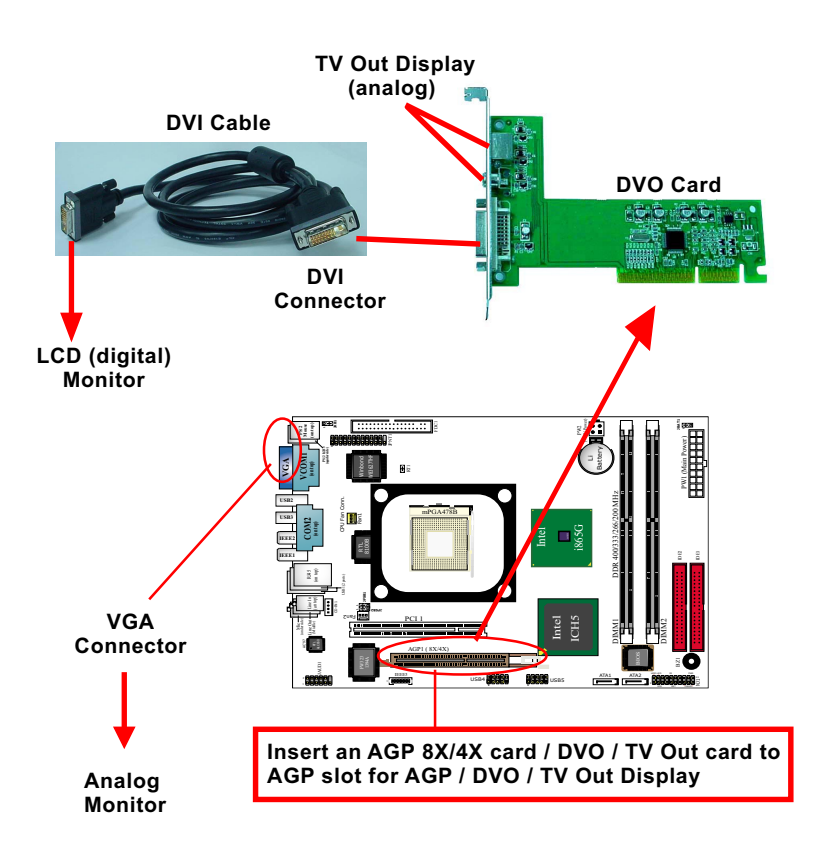

3. If user wants AGP display, please insert 1.5V AGP 8X/4X card into the AGP slot to boot system. A Rib is specifically added to the 8X/4X slot so as to match the AGP 8X/4X card. To insert a 3.3V AGP 2X card into the AGP 8X/4X slot will damage the system chip and burn the 1.5V circuitry.

 An AGP 8X card will support a data transfer rate up to 2GB/sec, while an AGP 4X card will provide 1GB/sec transfer rate.

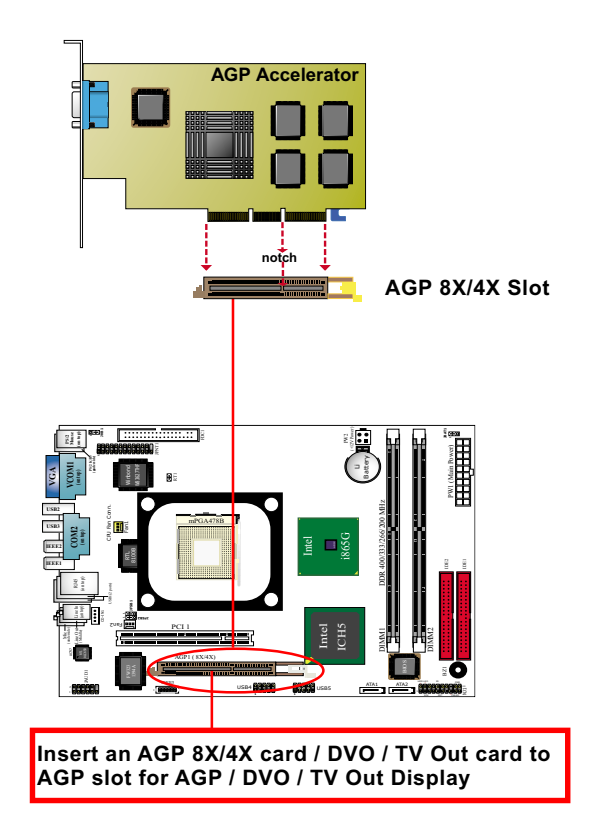

## **2-5 IDE Connector Installation**

**VGA IEEE1 IEEE2 USB3 USB2** To install IDE Connector, you may connect the blue connector of IDE cable to the primary (IDE1) or secondary (IDE2) connector on board, and then connect the gray connector to your slave device and the black connector to your master device. If you install two hard disks, you must configure the second drive to Slave mode by setting its jumpers correctly. Please refer to your hard disk documentation for the jumper settings.

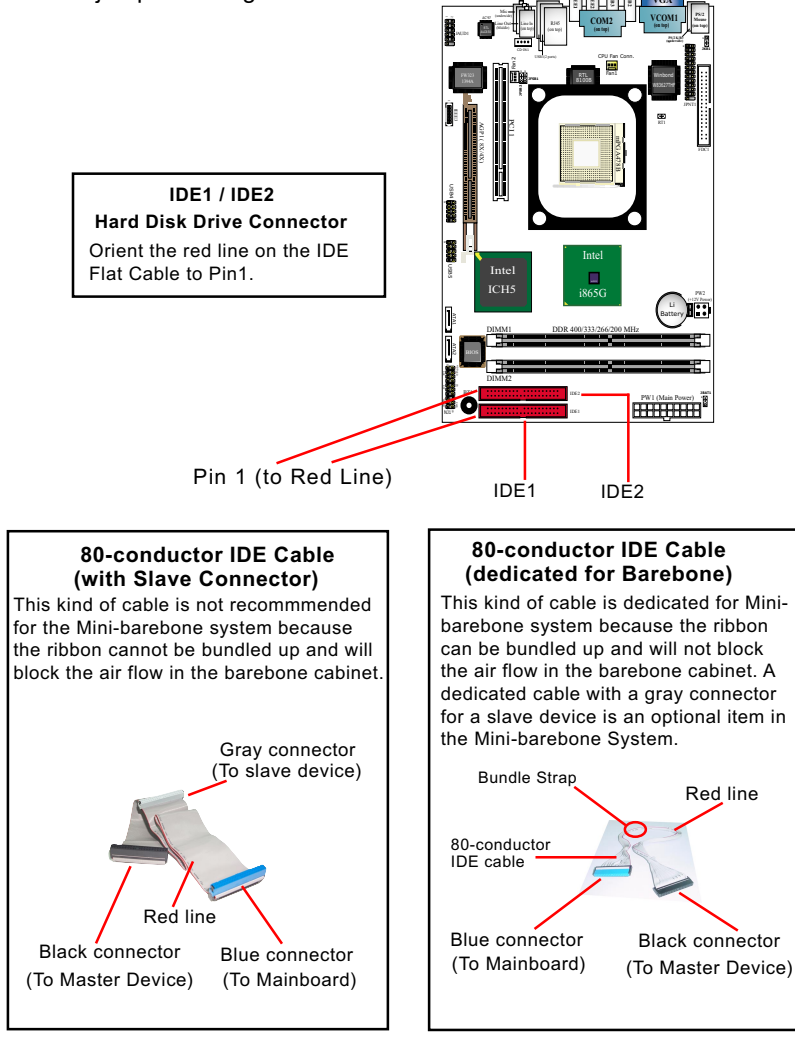

# **2-6 Floppy Drive Connector Installation**

To install FDC, you should connect the end of FDC cable with single connector to the board , and connect the other end with two connectors to the floppy drives.

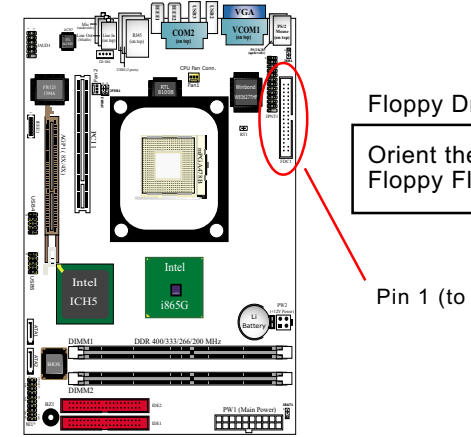

Floppy Drive Connector:

Orient the red line of the Floppy Flat Cable to Pin1.

Pin 1 (to Red Line)

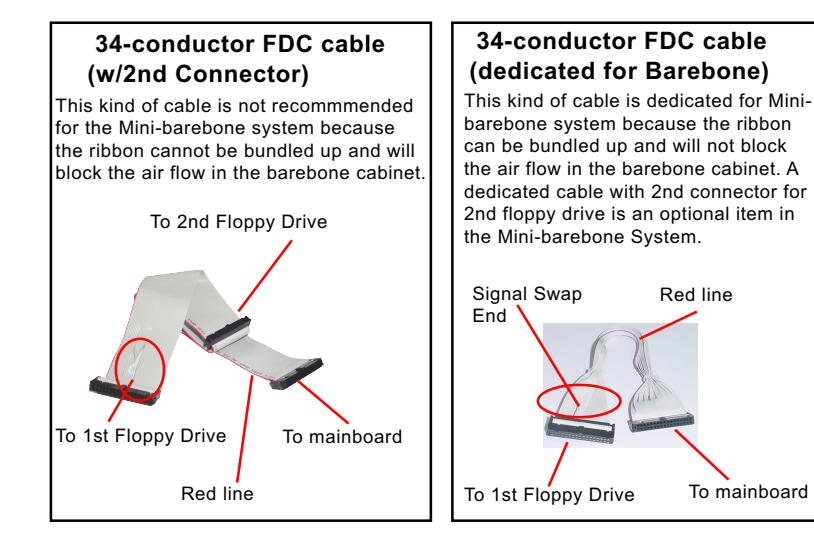

## **2-7 Serial ATA Connectors Installation**

The Serial ATA is designed to improve the Parallel ATA with the capability of Hot Plug and offer a data bandwidth of 150Mbytes/second. It also reduce voltage and pin count and can be implemented with thin cables which improve the inner ventilaton of PC cases.

2 Serial ATA connectors are built on board, supported by the SATA Controller for SATA Hard Disk Drives.

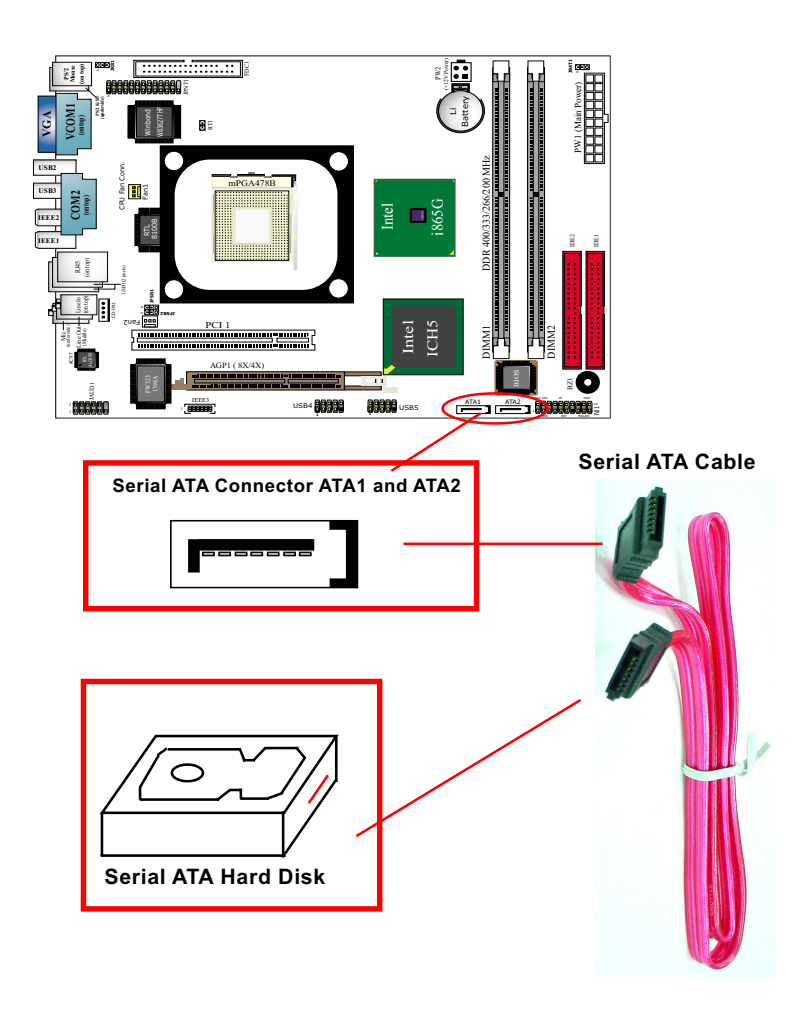

## **2-8 ATX V2.03 Power Supply Installation**

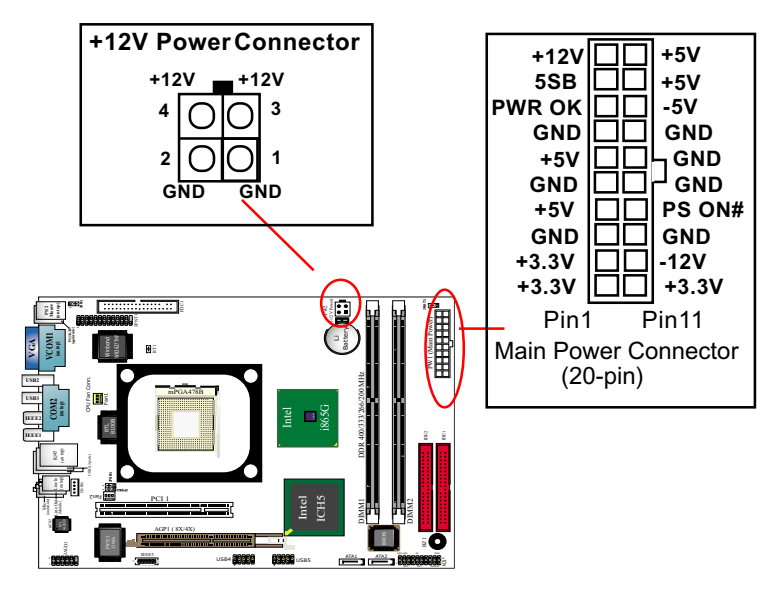

ATX V2.03 Power Supply is strongly recommended for mainboard running with 2GHz or higher CPU.

To set up Power Supply on this mainboard:

1. Connect the on-board Main Power Connector (20-pin) to the Main Power Connector (20-pin) of an ATX Power Supply which can be of the latest version 2.03 model, and then connect the square-shaped +12V Power Connector on board to the square-shaped +12V Power Connector of the Power Supply.

 Warning: Both the Main Power Connector and the +12V Power Connector should be connected to Power Supply; otherwise, the system may either not start or be damaged.

2. This ATX Power Supply should be able to provide at least 720mA/ +5V standby power for Wake On Lan function.

## **2-9 Jumper Settings**

The following diagrams show the locations and settings of jumper blocks on the mainboard.

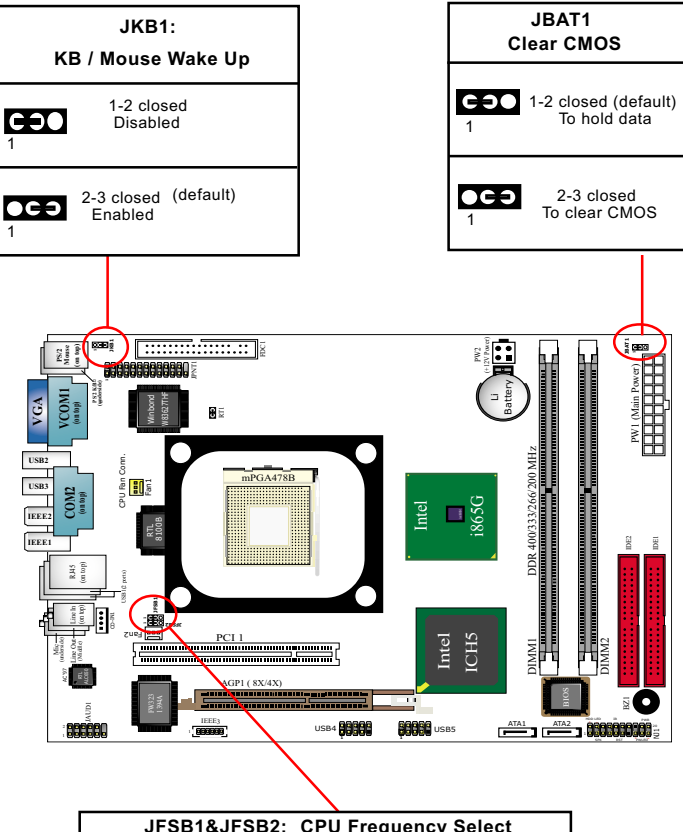

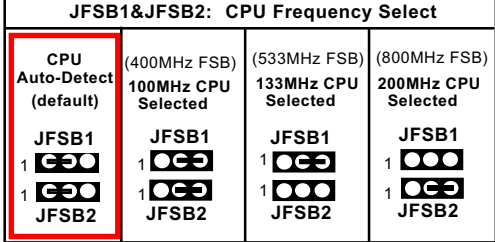

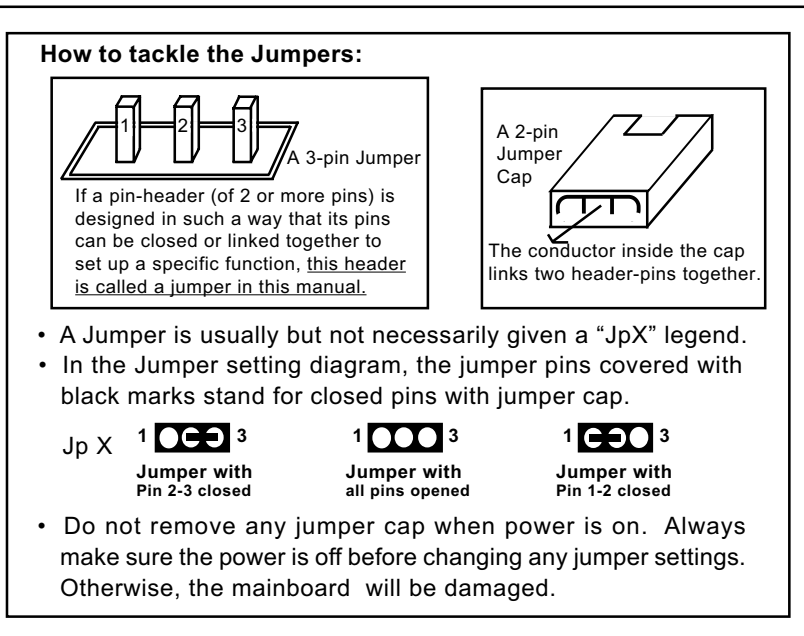

## **2-9.1 JFSB1 & JFSB2: CPU Frequency Select**

JFSB1 and JFSB2 are designed on board for CPU frequency select.

- 1. Setting JFSB1 1-2 closed and JFSB2 1-2 closed will allow CPU on board to Auto Detect its own frequency and apply it to the System Bus.
- 2. Setting JFSB1 2-3 closed and JFSB2 2-3 closed is for 100 MHz CPU.
- 3. Setting JFSB1 2-3 closed and JFSB2 open is for 133 MHz CPU.
- 4. Setting JFSB1 open and JFSB2 2-3 closed is for 200MHz CPU. If 200MHz is an overclock for your CPU, it may or may not boot your system. If an overclok fails to boot system, you should restore the default setting and then clear CMOS to reboot your system. (See Clear CMOS in next paragraph.)

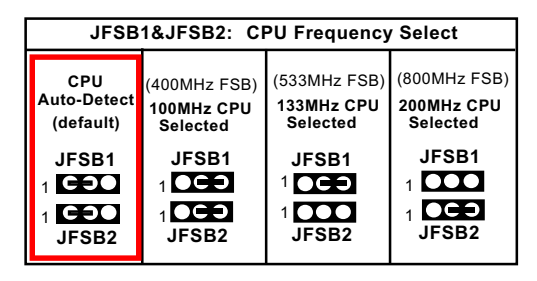

Further Notes on CPU Overclocking:

- 1. If you have successfully booted system, with or without CPU overclock, you still can try another CPU overclock in BIOS Setup. Please enter BIOS Setup, choose "Frequency/Voltage Control" of Advanced BIOS Features, and configure the "CPU Clock" item to raise your CPU clock.
- 2. CPU overclocking should take all components on board into account. If you fail in BIOS overclocking, you will not be able to restart system. In such case, Power off system and clear CMOS by JBAT1 and then restart your system. And remember to reconfigure whatever should be reconfigured.
- 3. If your system is already fixed in a cabinet or case, you may not like to take the trouble to clear CMOS. Then power on your system with the power button on the PC case and simultaneously press down the "Insert" key on the keyboard until you see the initial bootup screen appear. And remember you should also enter CMOS BIOS Setup instantly and choose "Load Optimized Defaults" to restore default BIOS .

## **2-9.2 JBAT1: Clear CMOS**

When you have problem with rebooting your system, you can clear CMOS data and restore it to default value. To clear CMOS with Jumper JBAT1, please follow the steps below:

- 1. Power off system.
- 2. Set JBAT1 to Pin 2-3 closed.
- 3. After 2 or 3 seconds, restore the JBAT1 setting to Pin1-2 closed.
- 4. CMOS data are restored to default now. Remember never clear CMOS when system power is on.

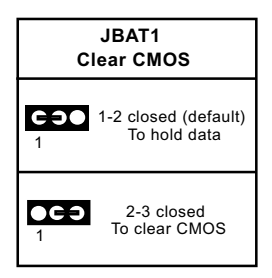

#### **2-9.3 JKB1: KB / Mouse Wake Up**

JKB1 is designed on board as a jumper to enable/disable the PS/2 keyboard/mouse Wake Up from suspend mode. Yet user should still enter the " ACPI Configuration" of BIOS setup to choose the Wake Up mode. USB keyboard/mouse Wake Up function is also supported on this mainboard.

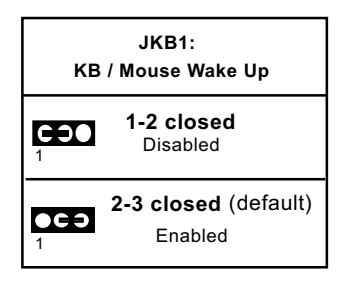

# **2-10 Other Connectors Configuration**

This section lists out all connectors configurations for users' reference.

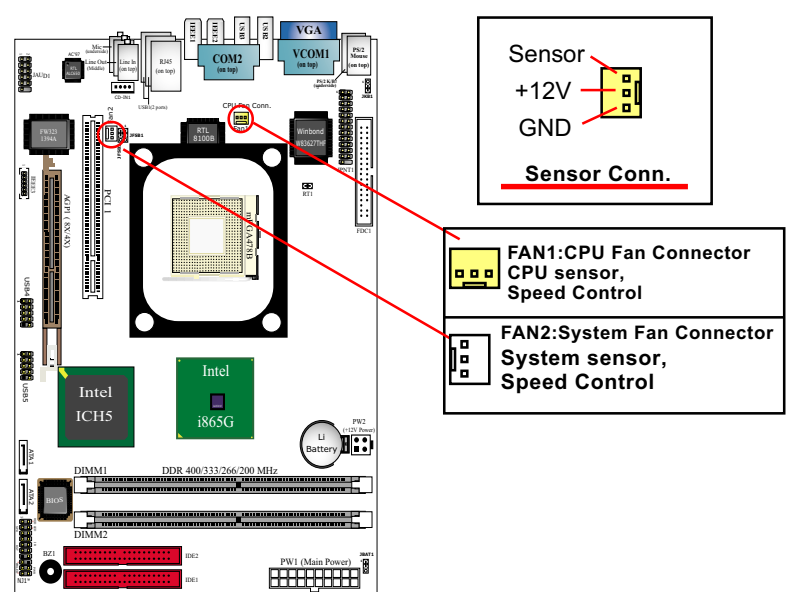

# **2-10.1 On Board Fan Connectors**

Please populate the cooling fans as illustrated above.

FAN1: FAN1 should be connected to CPU cooling FAN only for CPU temperature detection and CPU Han speed control.

FAN2: FAN2 should be connected to System cooling Fan for system temperature detection and system Fan speed control.

Wrong application will cause mal-functioning of the fan connectors.

#### **2-10.2 USB Ports and USB Pin-headers**

This series provides 4 USB ports via 3 USB connectors on board supporting various USB devices. In addition, 2 USB pin-headers are added on board to provide expansion of 4 more optional USB ports by using 2 additional USB cables. Users can order the optional USB cables from your mainboard dealer or vendor.

When plugging the USB cable to USB Header, users must make sure the red wire is connected to Pin 1.

All 8 USB ports are compliant with 1.1 / 2.0 USB Bus. USB 2.0 supports Win 2000 and up (no support for Win9X / Me). Please see Chapter 3 for USB2.0 Installation. USB Cable (Optional)

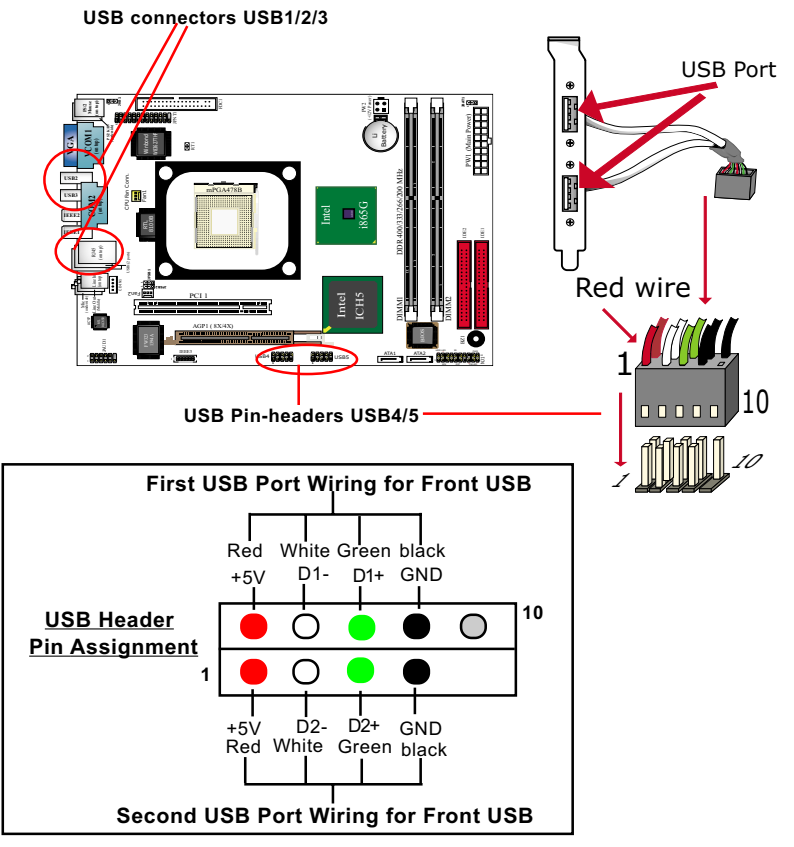

## **2-10.3 Complex Pin-header (Front Panel Connectors)**

This complex Pin-header consists of the following connectors for various supports. When you have fixed the mainboard to the case, join the connectors of this Complex Pin-header to the case Front Panel.

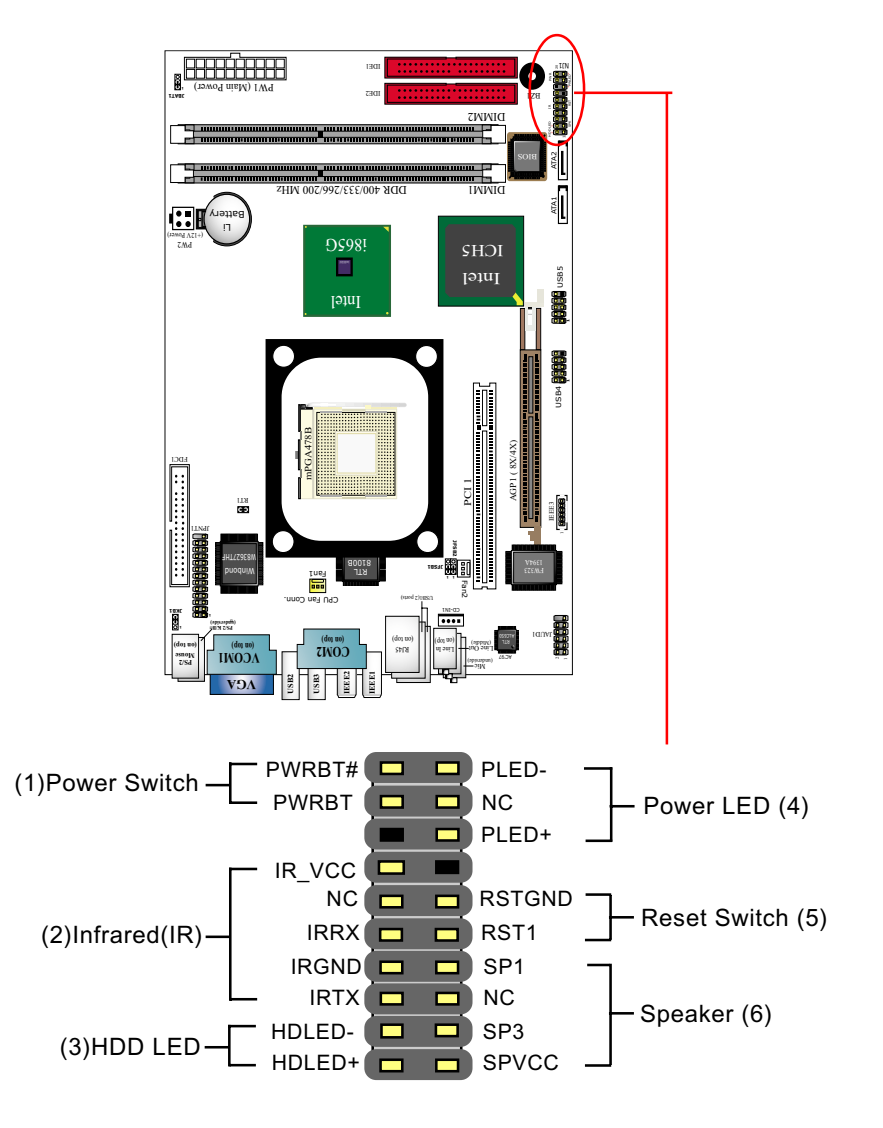

### **(1) Power Switch Connector:**

 Connection**:** Connected to a momentary button or switch. Function: Manually switching the system between "On" and "Soft Off". Pressing the momentary button for more than 4 seconds will also turn the system off.

## **(2) IR Connector (Infrared Connector):**

 Connection: Connected to Connector IR on board. Function: Supporting wireless transmitting and receiving module on board.

## **(3) HDD LED Connector:**

Connection: Connected to HDD LED. Function: To supply power to HDD LED.

### **(4) Power LED Connector:**

Connection: Connected to System Power LED.

Function: To supply power to "System Power LED".

#### **(5) Reset Switch Connector:**

Connection: Connected to case-mounted "Reset Switch". Function: To supply power to "Reset Switch" and support system reboot function.

### **(6) Speaker Connector:**

Connection: Connected to the case-mounted Speaker. Function: To supply power to the case-mounted Speaker.

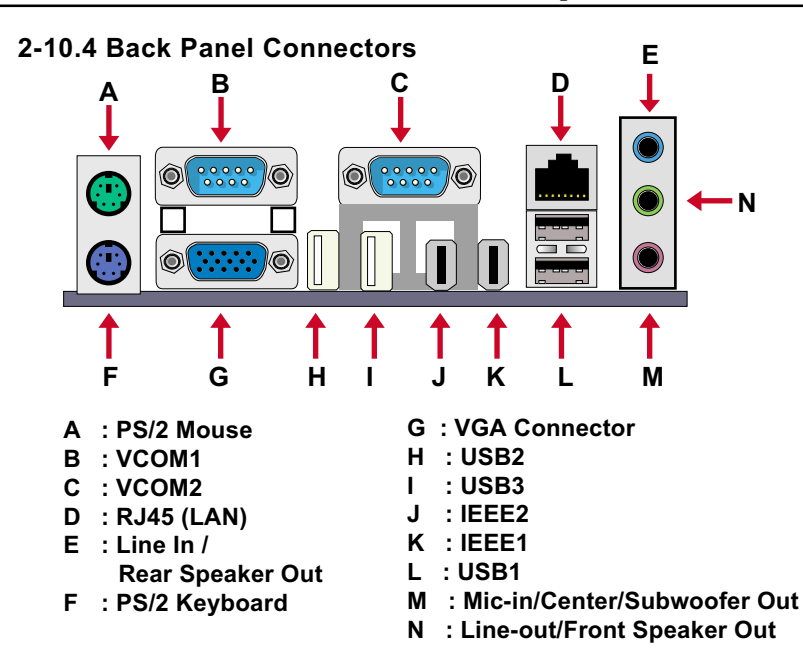

## **2-10.5 LAN Connector**

One RJ45 connector is on board for network connection.

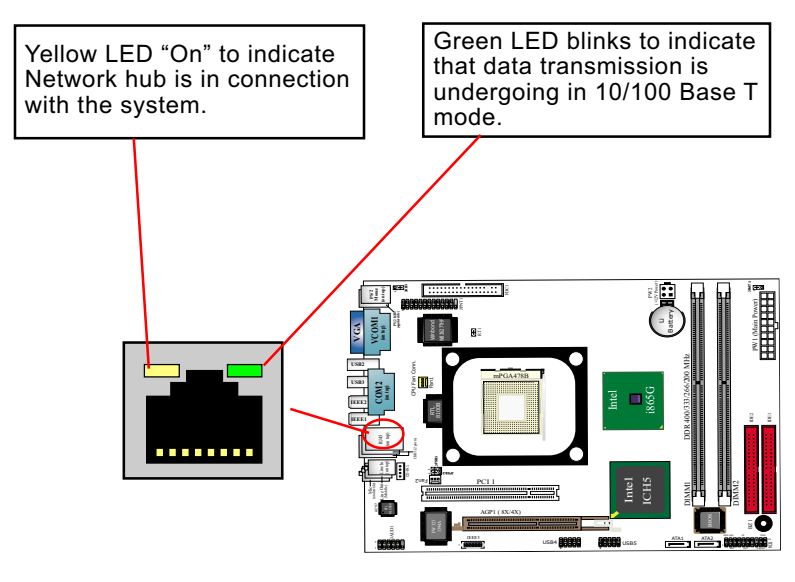

## **2-10.6 PS/2 Mouse And PS/2 Keyboard**

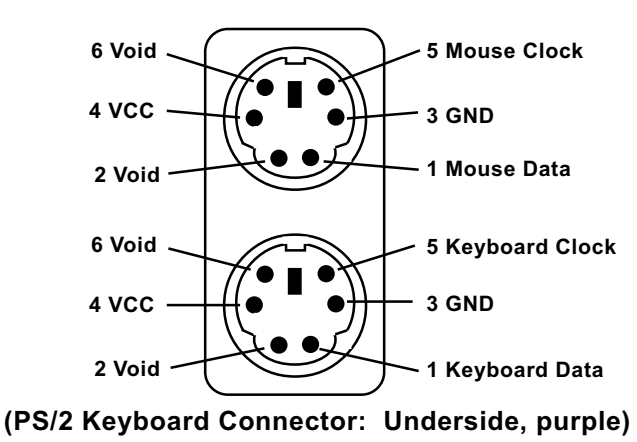

**(PS/2 Mouse: On top of keyboard connector, green)**

### **2-10.7 CD-ROM Audio Connectors**

CD-IN1 is an audio connector connecting CD-ROM audio to mainboard.

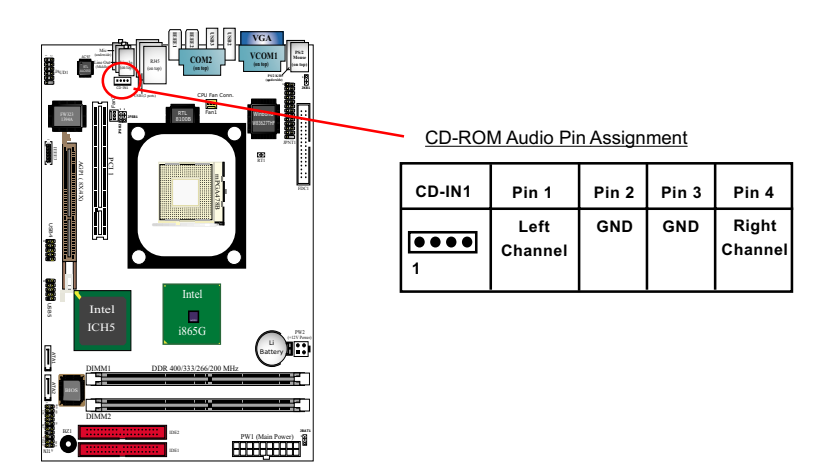

**36**

#### **2-10.8 System Buzzer: BZ1**

A buzzer BZ1 is designed on board for sending a beep at starting system as well as warning of CPU temperature problems.

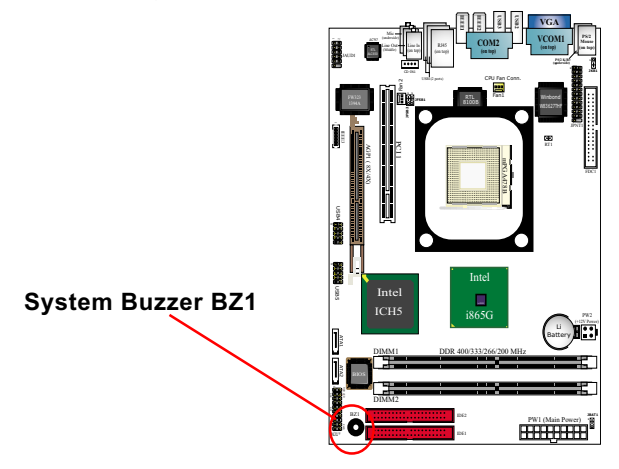

## **2-10.9 JAUD1: Front Panel Audio Connector**

This series is designed with a Front Panel Audio connector "JAUD1.

- Supporting Front Panel S/PDIF Input/Output, Front Panel Mic-In and Front Panel Line-out;
- A S/PDIF cable is needed to connect this connector to Front Panel.

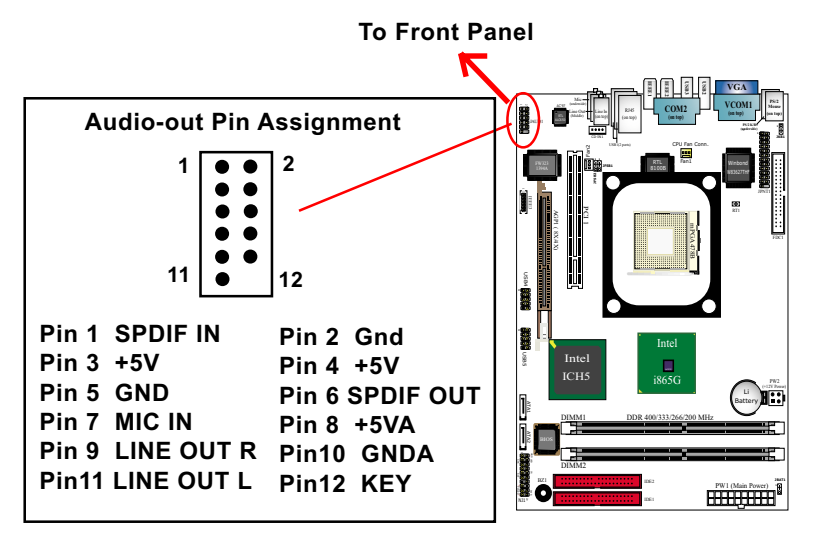

#### **2-10.10 RT1: Thermal Resistor**

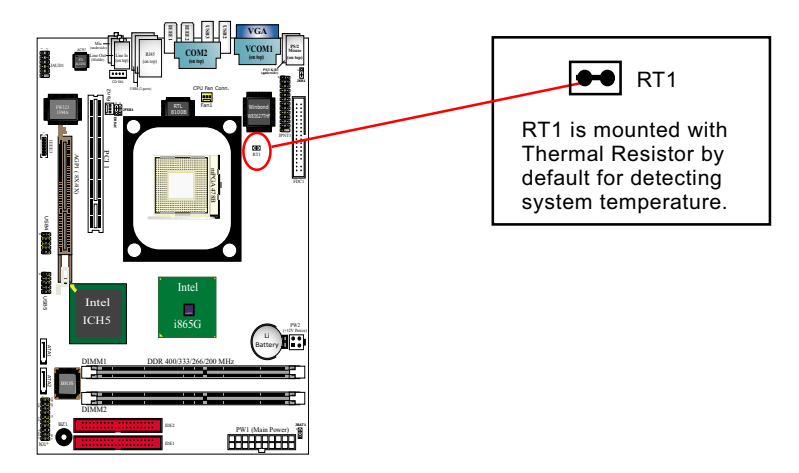

#### **2-10.11 1394A Front Connectors : IEEE1/2/3**

1394A Interface, via FW323 PCI PHY/Link Open Host Controller on board, supporting 3 x 1394A serial ports:

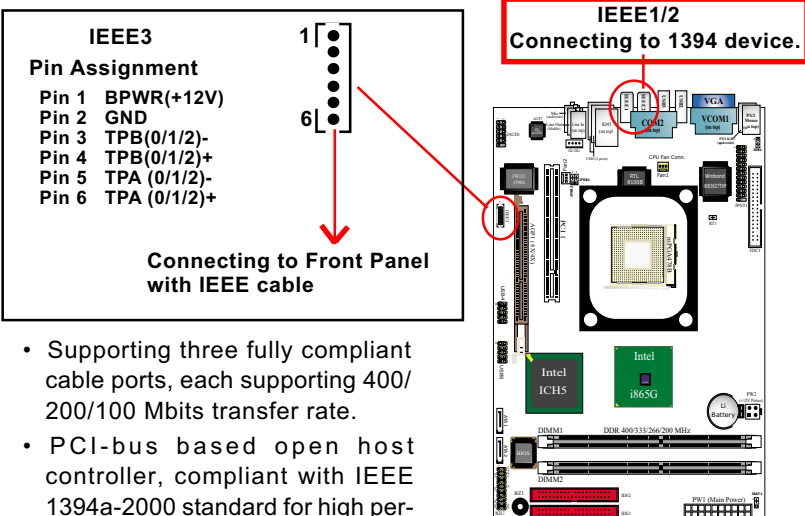

controller, compliant with IEEE 1394a-2000 standard for high performance serial bus

BZ1

PW1 (Main Power) **1**

### **2-10.12 Printer Port: JPNT1 (optional)**

JPNT1 is an optional parallel printer port.

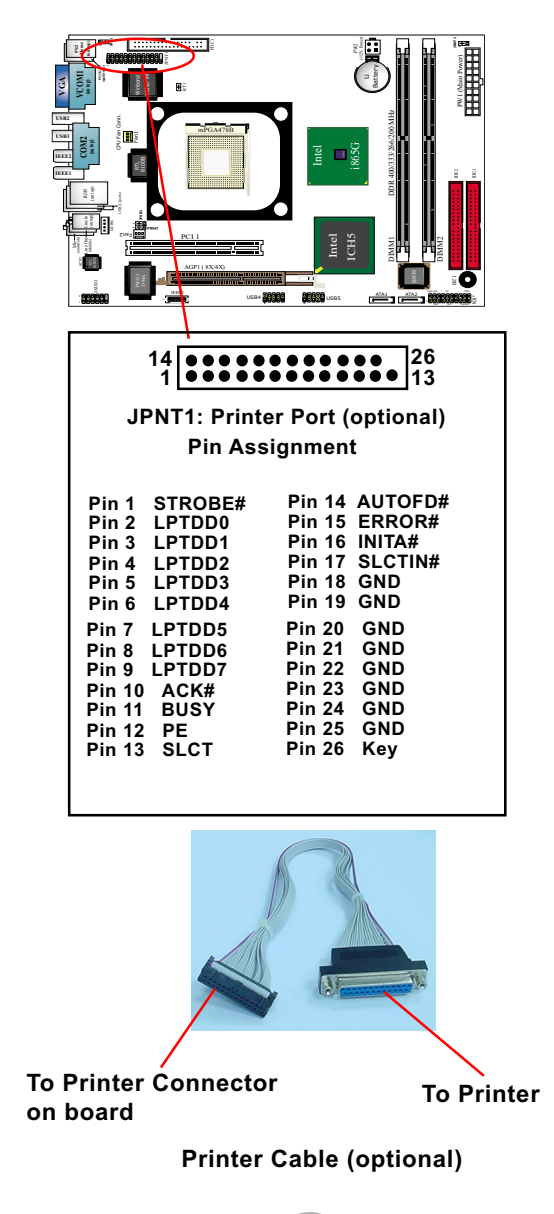

# **Chapter 3 Software Setup**

#### **Drivers, Utilities and Software Installation**

• Support CD:

This series of mainboards will be shipped with a Support CD which contains those necessary driver files, Application Softwares and some helpful utilities. It is a user-friendly, auto-run CD which will open itself up in a CD-ROM automatically.

This chapter is devoted to describing the installations of all these essential drivers and utilities on Windows 9X, Windows ME, Windows 2000 and Windows XP. And installation on Windows XP as the general illustration hereby.

The priority of drivers to be installed should also be noted. Users are recommended to take the following installation orders :

**3-1 To Open up the Support CD 3-2 To Install Intel Chipset Software Installation Utility 3-3 To Install DirectX 3-4 To Install Graphics Driver 3-5 To Install AC'97 Audio Drivers 3-6 To Install Hardware Monitor Utility 3-7 To Install LAN Drivers 3-8 To Install Intel USB V2.0 Drivers**

## **3-1 To Open up the Support CD**

1. Please put the Support CD enclosed in your mainboard package into the CD-ROM drive. In a few seconds, the Main Menu will automatically appear, displaying the contents to be installed for this series:

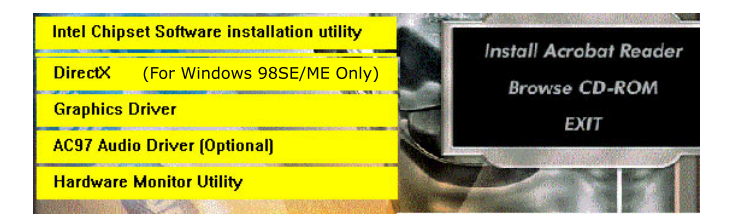

2. In case your system does not open the Support CD automatically, please click to the following path to enter the Main Installation Menu:

D:\ Autorun.exe (assuming that your CD-ROM Drive is Drive D)

3. We should take "Intel Chipset Software installation Utility" as first installation priority to optimize the Intel system. From next section, we provide detailed descriptions of all these installations with graphical illustrations.

# **3-2 Intel Chipset Software Installation Utility**

- 1. Following the procedures of opening the Support CD, click to " Install Intel Chipset software installation Utility" to proceed.
- 2. The Intel Service Pack InstallShield Wizard will pop up to guide you to the Intel Service pack installation. Press **"Next"** button to continue.

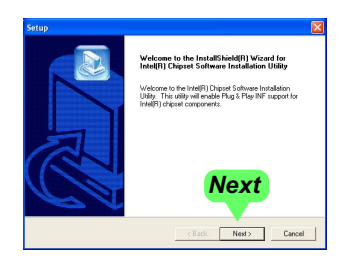

- 3. **"Intel Software License Agreement"** screen will appear, please click the  **"Yes"** button to agree with the Licence Agreement and continue.
- 4. After all the setup process is finished, please restart your computer by clicking on "Finish" so as to take the Utility into effect.

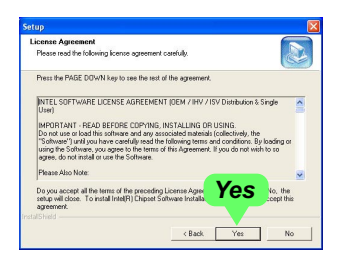

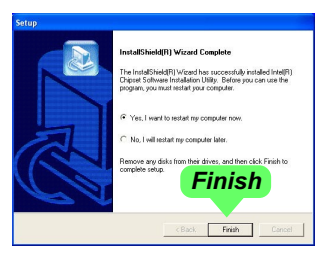

## **3-3 DirectX Installation**

Following the installation of INF, you have to restart system so that your system can be reconfigured with the driver just installed. When restarting procedures finish, please open the Support CD with your CD-ROM to enter the Main Installation Menu.

Then click to "Install DirectX". This utility will support a better graphic display of the built-in VGA interface. Please note that DirectX installation is for Windows 98SE/ME only.

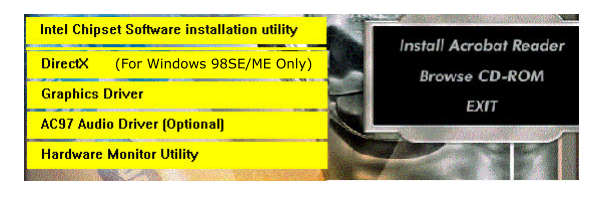

1. When the screen of "Microsoft DirectX 8.X Setup" appears, please press "Yes" button to continue.

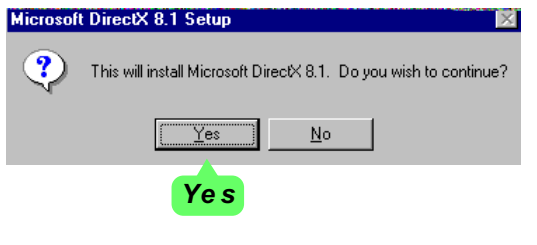

3. After all the setup procedures have completed, click to "OK" button to exit the Installation program and re-start your system.

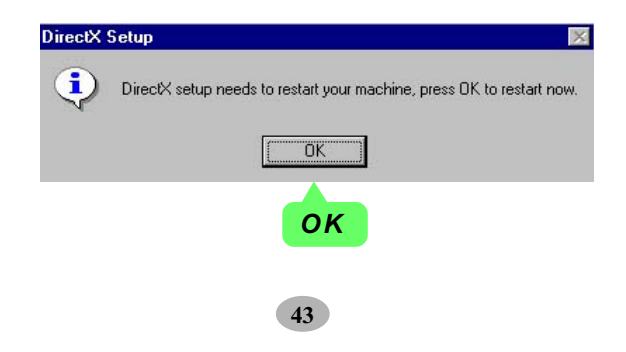
## **3-4 Graphics Driver Installation**

Following the installation of IAA, you have to restart system so that your system can be reconfigured with the utility. When restarting procedures finish, please open the Support CD with your CD-ROM to enter the Main Installation Menu.

- 1. For installation of on-board VGA driver, you must first connect the monitor to the on-board VGA connector. Then click to "Install Graphics Driver". The Graphics Driver is specifically for on-board VGA.
- 2. When the screen of "Intel(R) Extreme Graphics Driver Software Setup" appears, please press "Next" button to continue.

3.On the "Licence Agreement" screen, click on "Yes" to continue.

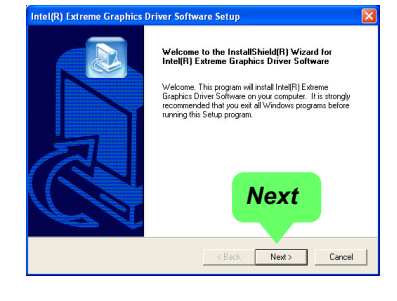

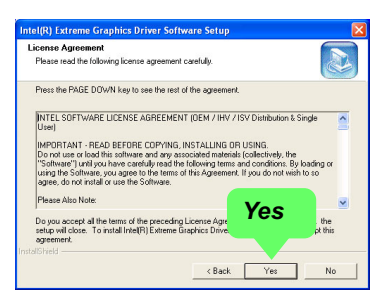

3. After all the setup procedures have completed, click to "Finish" button to exit the Installation program and restart your system.

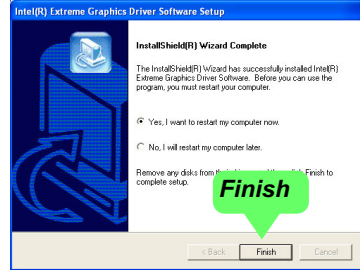

# **3-5 AC'97 Audio Driver Installation**

Avance AC97 Audio Codec on board, AC'97 2.2 compatible stereo audio code for PC multimedia systems. Avance AC'97 Audio Codec Driver is provided in Support CD for user's installation.

## **3-5.1 Installing AC'97 6-channel Audio Driver**

- 1. Following the procedures of opening the Support CD, click to " AC'97 Audio Driver" to proceed.
- 2. Instantly, the "installShield Wizard" screen appears to guide you through the "Avance AC'97 Audio Setup"".

3. instantly, the Setup program proceeds to install the softwares which include AC'97 driver and AVRack. (If you want to stop setup, click the "Cancel" button.)

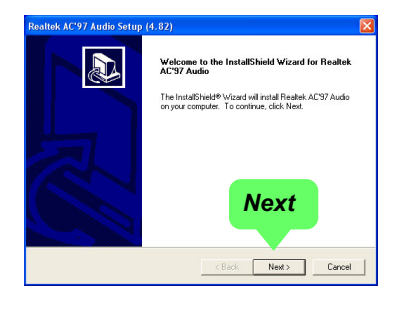

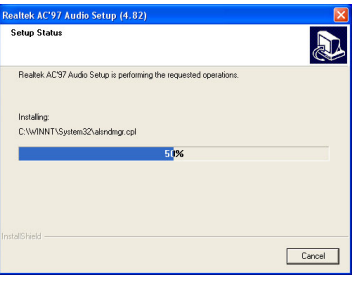

4. After the setup process is finished, please check the radial button "Yes, I want to restart my computer now." And click "Finish" to restart your system.

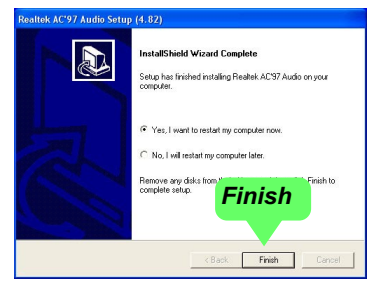

#### **3-5.2 Verifying 6-channel Audio**

After installation of AC'97 6-channel Codec, you must configure the 5.1 Speaker connection to enable the 6-channel audio.

1. Connect your on-board Audio Connector to your 6-channel speakers as depicted in the figure below:

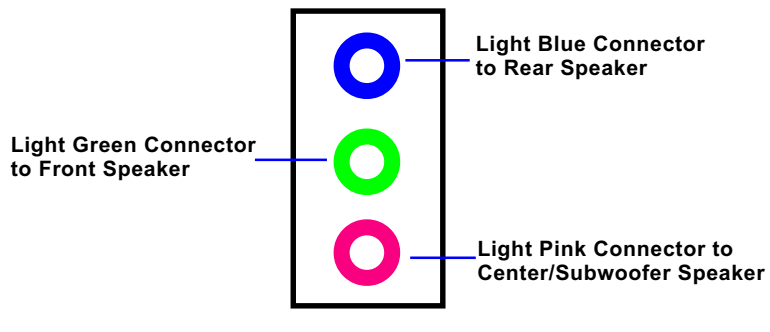

Back Panel Audio Connectors

2. After Connection is done, start your Windows system and double click the Avance Sound Effect manager icon to enter 6-channel configuration:

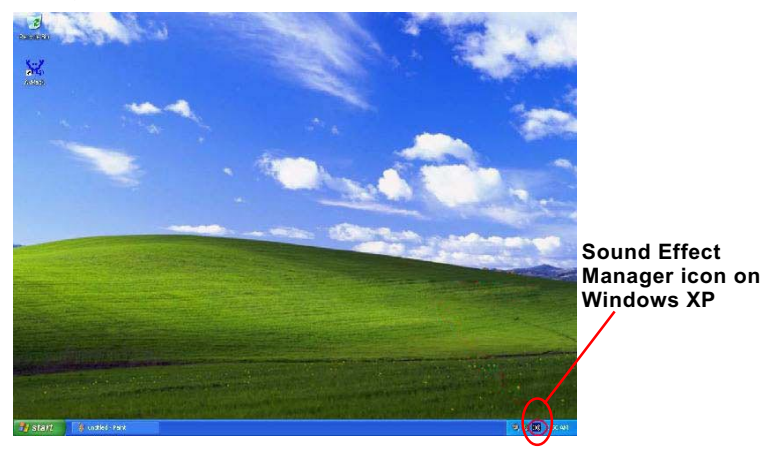

**46**

3. The AC'97 Audio Configuration" screen will pop out. Clikc the "Speaker Configuration" bar with your mouse.

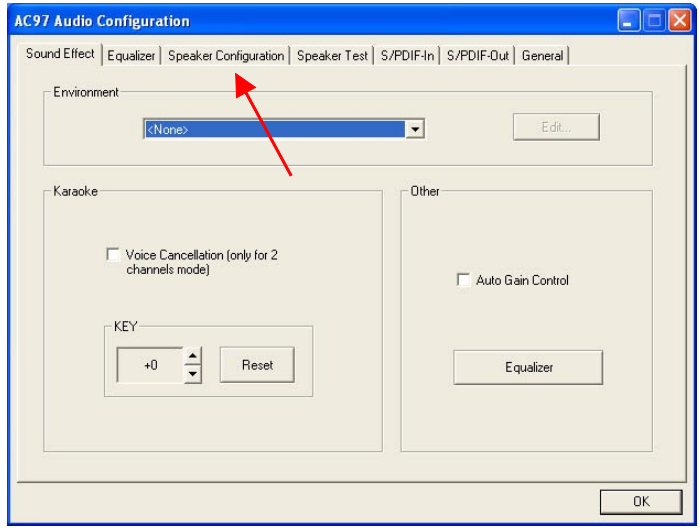

4. Instantly, the "Speaker Configuration" screen will pop out. Pick the items "6-channel mode for 5.1 speakers output" and " Synchronize the phonejack switch with the speakers settings" and then click "OK" to finish configuration.

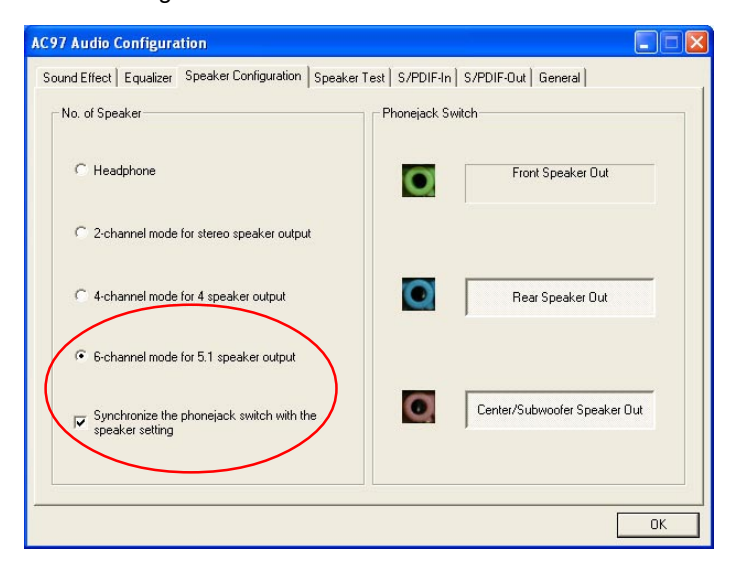

**47**

5. At finishing the Speakers Configuration, you can also click the "Speaker Test" bar on the screen to test the 6-channel performance. The figure below is the "Speaker Test" screen with testing instructions enclosed on it. Follow the instructions to perform the Speakers Test.

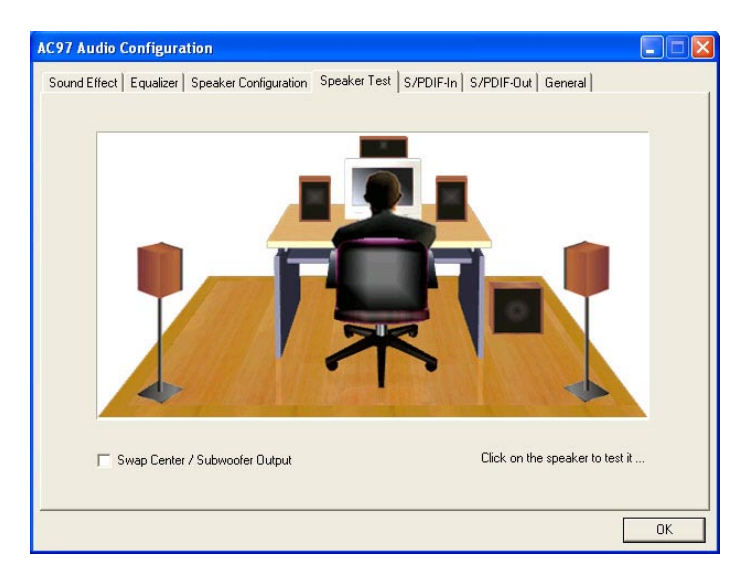

# **3-6 To Install Hardware Monitor Utility**

## **3-6.1 Installation**

 Hardware Monitor is built on this mainboard. Its installation is programmed to a fully automated mode on Windows 9X/Me/NT4/2000/ XP. Users can follow the model installation below for its installation on various Windows System.

- 1.Following the procedures of opening the Support CD, click to " Hardware Monitor Utility" to proceed.
- 2. The Soltek Hardware Monitor InstallShield Wizard will pop up to quide you to the Intel Service pack installation. Press **"Next"** button to continue.
- 3. The **InstallShield Wizard** screen will show the current setting, please click the **"Install"** button to continue.

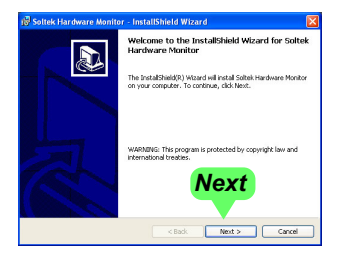

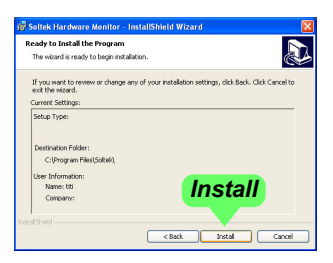

4. After all the setup process is finished, click "Finish" to exit the wizard.

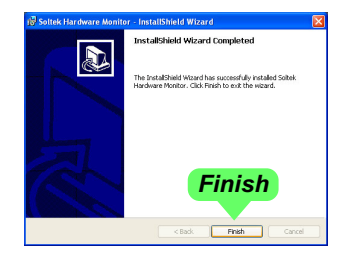

#### **3-6.2 Verification**

1. After installing Soltek Hardware Monitor, double click "SoltekHM" icon on the desktop to open the main window of the Soltek Hardware Doctor.

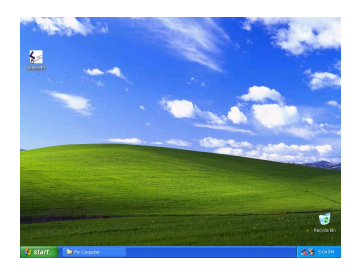

2.Then the pop-up screen will show all information about CPU Temperature, Fan Speed and various Voltages.

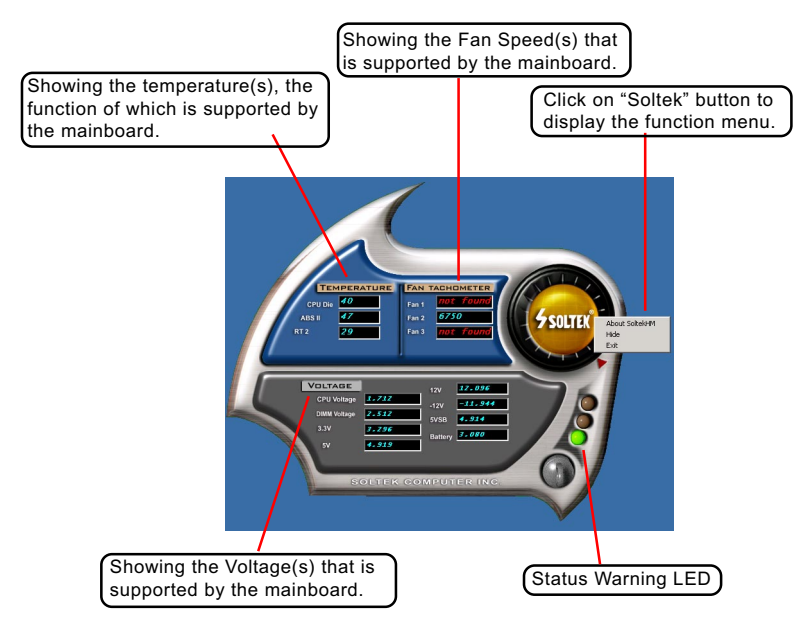

\*Note: Not all items or functions showing in the above picture will show up. Only those items or functions that are supported by the mainboard will reveal themselves in the above screen.

# **3-7 To Install LAN Drivers**

#### **3-7.1 RTL8100B LAN driver on Windows ME / 2000 / XP**

- 1. When you newly install Windows ME, Windows 2000 or Windows XP, the system will detect the LAN Controller on board and configure it automatically into system. Therefore, users need not bother to install the LAN controller into these operating systems.
- 2. To verify the existence of RTL8100B Controller and Driver, please enter the "Control Panel" of your system and click "Network" to open the "Configuration" screen. You can then see the "Realtek8139 (A/ B/C) PCI Fast Ethernet Adapter" is already installed in system.

#### **3-7.2 RTL8100B LAN driver on Windows 9X**

The LAN driver contained in the Support CD is not included in the Autorun Menu. To install RTL8100B LAN driver on Windows 9X, please follow the steps shown below:

1. On the "Start" screen of your system, please click to the following path:

\My Computer\properties\Device manager

- 2. In the "Device manager" screen, you can see the item " PCI Ethernet Controller" with a yellow question mark on its left side, which indicates that the LAN controller is already detected by system but the driver for this on-board RTL8100B Ethernet Controller is not installed yet. Please point to this item with your mouse and double click on it (or click the "Properties" button).
- 3. Instantly, the "PCI Ethernet Controller Properties" screen shows up. Please click the "General" bar to continue.
- 4. In the "General" screen, click "reinstall Driver" button to continue. Please note that the status of "Device Usage" should stay at "Exists in all hardware profiles".

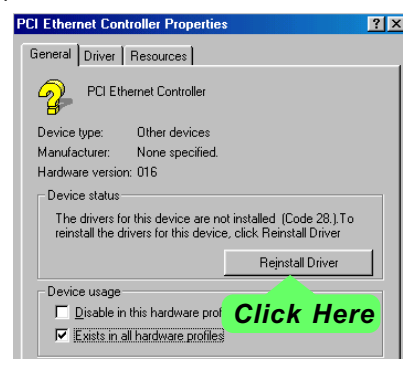

- 5. In the "Update device Driver Wizard" screen, click "Next" to continue until you see a dialog box asking you to "Specify a location" for the driver. You should **now** insert the Support CD into your CD-ROM.
- 6. As illustrated in the picture below, check the item "Specify a location" and click the "Browse" button to find out the correct path for the driver. Supposing your CD-ROM drive is Drive E, please type: E:\Driver\Network\RTL8139\Win98 into the blank bar. (Please note

that both RTL8100B and RTL8139C controllers are supported by Driver RTL8139. ) Then click the "Next" button to continue.

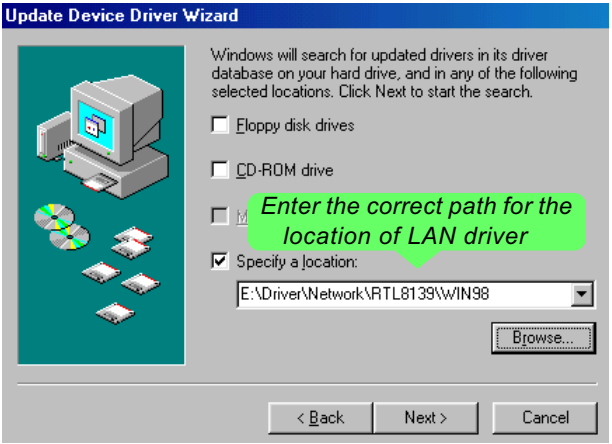

- 7. The Update Device Driver Wizard will then go on installing the driver, until the "Insert Disk" dialog box shows up. Please withdraw your Support CD and insert the Win 98 CD-ROM into the CD-ROM drive for updating system and click "OK" to continue.
- 8. The Update Device Driver Wizard will then proceed to update the system with the LAN driver. When the "Finish" screen shows up, click "Finish" to continue.
- 9. Final Dialog box will appear to remind you that you must restart your computer to finish updating the new hardware. Please click "Yes" to restart system and finish the LAN driver installation.

## **3-8 To Install USB 2.0 Driver for Windows 2000/XP**

USB V2.0 with its 480Mb/s transfer rate supports operating system Windows 2000 and Windows XP via the Windows 2000 and Windows XP Service Pack. For achieving Intel USB 2.0 support, users should install the latest Service Pack for Windows 2000 or Windows XP. (Intel USB 2.0 does not support Windows 9X/Me)

- 1. After installation of Intel Chipset software installation Utility in Windows 2000 or Windows XP, start to install the latest Service Pack version into the operating system. The installation of the latest Service Pack will support USB2.0 in Windows 2000 or Windows XP now.(The latest Service Pack can be found in Microsoft Web Site.)
- 2. To verify USB2.0 installation, please enter "Device Manager" of "My Computer". On the "Device Manager" screen, you should be able to see the item "Standard Enhanced PCI to USB Host Controller", verifying USB2.0 Driver is installed successfully.

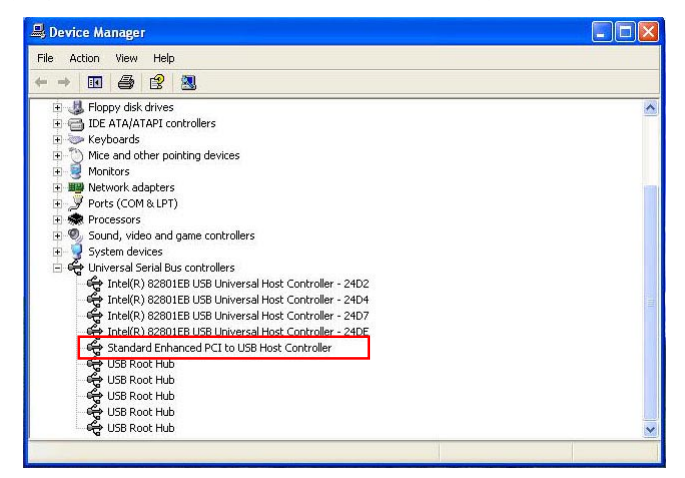

# **Chapter 4 AMI BIOS Setup**

# **THE BIOS**

ROM BIOS when it was stored in a Read-Only Memory (ROM) chip Now manufacturers would like to store BIOS in EEPROM which means Electrically Erasable Programmable Memory. BIOS used in this series of mainboard is stored in EEPROM, and is the first program to run when you turn on your computer. BIOS stands for Basic Input and Output System. It was once called

BIOS performs the following functions:

- 1. Initializing and testing hardware in your computer (a process called "POST", for Power On Self Test).
- 2. Loading and running your operating system.
- 3. Helping your operating system and application programs manage your PC hardware by means of a set of routines called BIOS Run-Time Service.

**This Chapter includes the following topics :**

- **4-1 About BIOS Setup**
- **4-2 To Run BIOS Setup**
- **4-3 About CMOS**
- **4-4 The POST (Power On Self Test)**
- **4-5 To Update BIOS**
- **4-6 BIOS Setup**

# **4-1 About BIOS Setup**

BIOS setup is an interactive BIOS program that you need to run when:

- 1. Changing the hardware of your system. (For example: installing a new Hard Disk etc.)
- 2. Modifying the behavior of your computer. (For example: changing the system time or date, or turning special features on or off etc.)
- 3. Enhancing your computer's behavior. (For example: speeding up performance by turning on shadowing or cache)

# **4-2 To Run BIOS Setup**

First access BIOS setup menu by pressing < DEL > key after "POST" is complete ( before OS is loaded ). BIOS will then display the following message:

DEL:SETUP

## **4-3 About CMOS**

CMOS is the memory maintained by a battery. CMOS is used to store the BIOS settings you have selected in BIOS Setup. CMOS also maintains the internal clock. Every time you turn on your computer, the BIOS Looks into CMOS for the settings you have selected and configures your computer accordingly. If the battery runs out of power, the CMOS data will be lost and POST will issue a "CMOS invalid" or "CMOS checksum invalid" message. If this happens, you have to replace the battery and check and configure the BIOS Setup for the new start.

## **4-4 The POST ( Power On Self Test )**

POST is an acronym for Power On Self Test. This program will test all things the BIOS does before the operating system is started. Each of POST routines is assigned a POST code, a unique number which is sent to I/O port 080h before the routine is executed.

# **4-5 To Update BIOS**

- System BIOS is incorporated into a Flash memory component. Flash BIOS allows user to upgrade BIOS without the need to replace an EPROM component.
- The Upgrade Utility can be loaded on a floppy diskette for upgrading saving, and verifying the system BIOS. The Update Utility can also be run from a hard disk drive or a network drive.
- It is highly recommended that you save a copy of the original mainboard BIOS along with a Flash EPROM Programming utility (afudos.exe) to a bootable floppy disk so that you can reinstall the BIOS when in need.
- Normally, to update BIOS is unnecessary if the system is working fine. Users should only update BIOS when incompatible problems are encountered or new features have to be added to system.
- "AFUDOS.EXE" is a Flash EPROM Programming utility that updates the BIOS by uploading a new BIOS file to the programmable flash ROM on the mainboard. This program only works in *DOS environment, the utility can not be executed in Windows 95/98, ME, NT, WINDOWS 2000 or Windows XP environment.*

# **• Please follow the steps below for updating the sys tem BIOS:**

Step 1. Please visit the board maker's website, download the zip files of the latest BIOS and AMI flash utility "**afudos.exe**" for your mainboard. After unzipping, the BIOS file format will be \*.ROM, of which " \* " stands for the specific BIOS file name.

Step 2. Create a bootable diskette. Then copy the BIOS file and AMI flash utility "**afudos.exe**" into the diskette.

Step 3. Insert the diskette into drive A, boot your system from the diskette.

**56**

Step 4. Under " A " prompt, type **" afudos /i\*.ROM /pbnc "** and then press <Enter> to run BIOS update program. Please note that there should be no space between **/i** and **\*.ROM**. (\*.ROM depends on your mainboard model and version code. Instead of typing "\*", you should type the specific file name for your specific mainboard). For example, you may type "afudos /iMP005.rom /pbnc".

Step 5. When the message "Flash ROM Update Completed - Pass." appears, please restart your system.

Step 6. You will see a message "CMOS Memory Size Wrong" during booting the system. Press <Del> or <F1> to run CMOS setup utility, then reload "Load Failsafe Defaults" or **"Load Optimal Defaults"** and save this change.

# **4-6 BIOS SETUP --- CMOS Setup Utility**

#### **4-6.1 CMOS Setup Utility**

This mainboard comes with the AMI BIOS from American Megatrends Inc. Enter the CMOS Setup Utility Main Menu by:

1. Turn on or reboot your system. After a series of diagnostic checks, the following message will appear:

#### **PRESS <Del> TO RUN SETUP**

2. Press the <Del> key and the main program screen will appear as follows.

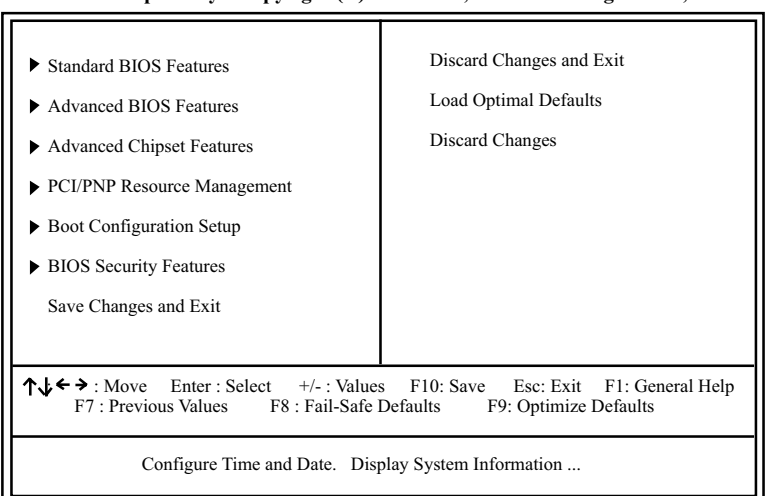

#### **CMOS Setup Utility - Copyright (C) 1985-2002, American Megatrends, Inc.**

- 3. Use the arrow keys on your keyboard to select an option, and press <Enter>. Modify the system parameters to reflect the options installed in your system.
- 4. You may return to the Main Menu anytime by pressing <Esc>.
- 5. In the Main Menu, "Save Changes and Exit" saves your changes and reboots the system, and "Discard Changes and Exit" ignores your changes and exits the program.

#### **4-6.2 Standard BIOS Features**

"Standard BIOS Features" allows users to configure Time and Date. This menu also displays system information.

Run the Standard BIOS Features as follows:

1. Choose "Standard BIOS Features" from the Main Menu and press <Enter>. The following screen will appear:

#### **Standard BIOS Features CMOS Setup Utility - Copyright (C) 1985-2002, American Megatrends, Inc.**

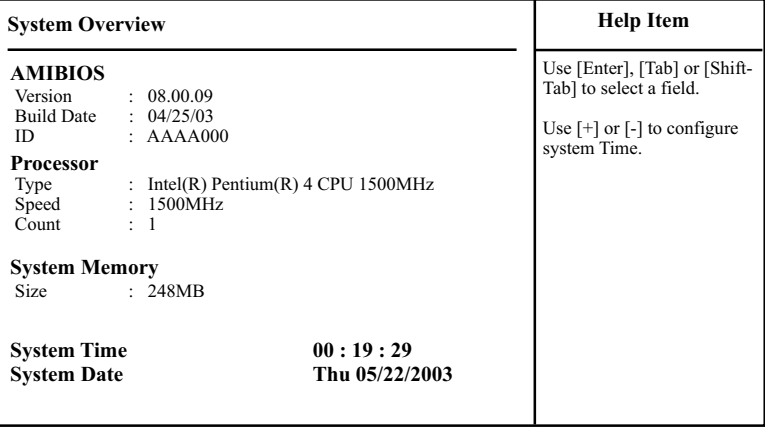

 $\uparrow \downarrow \leftrightarrow$ : Move Enter : Select +/- : Values F10: Save Esc: Exit F1: General Help F7 : Previous Values F8 : Fail-Safe Defaults F9: Optimized Defaults F8 : Fail-Safe Defaults

- 2. Use [Enter], [Tab] or [Shift-Tab] to select a field. Use [+] or [-] to configure System Time.
- <F1>: "General Help" provides explanations of the hot-key functions available.
- <F7>: "Previous values" allows user to discard previous values or not.
- <F8>: "Fail-safe defaults" allows user to load Fail-safe Defaults or not. Save and Exit Setup.
- <F9>: "Optimized Defaults" alows user to load Optimal Defaults or not.
- 3. Press <ESC> to return to the Main Menu when you finish setting up Time and date. The following descriptions are provided as a quick guide to your setup.
- **AMIBIOS/Processor/** These three items only show the respective current System memory statuses. They cannot be changed in the BIOS Setup.
	- **System Time** The BIOS shows the time of the day in the format: hh:mm:ss. Choose the field with the Arrow keys and change the time with the Page Up/Page Down +/- keys.
	- **System Date** The BIOS shows the date of the day in the format: mm:dd:yy :day of the Week. Choose the field with the Arrow keys and change the value with the Page Up/Page Down +/- keys.

#### **4-6.3 Advanced BIOS Features**

Advanced BIOS Features allows user to configure HDD, Floppy, Serial Port, Parallel Port etc....

Run the Advanced BIOS Features as follows:

1. Choose "Advanced BIOS Features" from the Main Menu and a screen with a list of options will appear:

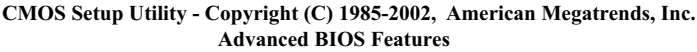

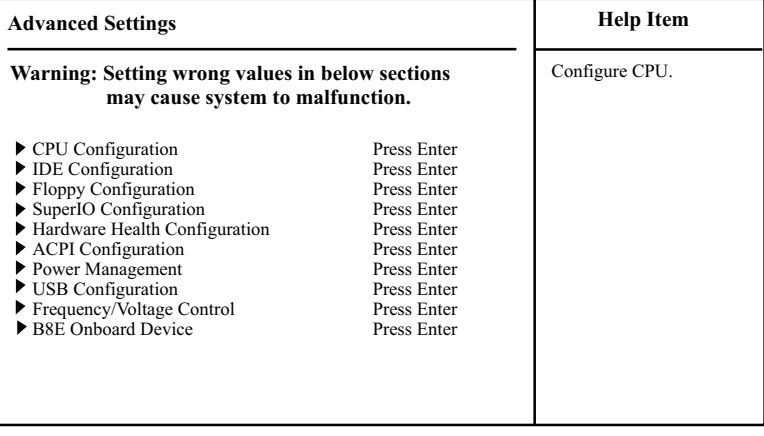

 $\uparrow \downarrow \leftrightarrow$ : Move Enter : Select +/- : Values F10: Save Esc: Exit F1: General Help F7 : Previous Values F8 : Fail-Safe Defaults F9: Optimized Defaults F7 : Previous Values F8 : Fail-Safe Defaults

- 2. Use one of the arrow keys to move between options and modify the selected options by using  $+/-$  keys. An explanation of the  $\leq F$  keys follow (The option marked with a triangle by the left consists of suboptions):
- <F1>: "General Help" provides explanations of the hot-key functions available.
- <F7>: "Previous values" allows user to discard previous values or not.
- <F8>: "Fail-safe defaults" allows user to load Fail-safe Defaults or not. Save and Exit Setup.
- <F9>: "Optimized Defaults" alows user to load Optimal Defaults or not.
- 3. Press <ESC> to return to the Main Menu when you finish setting up all items. The following descriptions are provided as a quick guide.

## **4-6.3.1. CPU Configuration**

Choose "CPU Configuration" in "Advanced BIOS Features" and press <Enter>. The following sub-screen will appear for configuration:

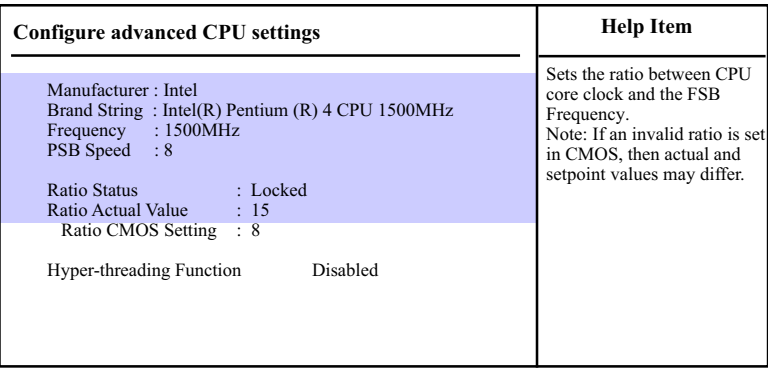

```
CPU Configuration
```
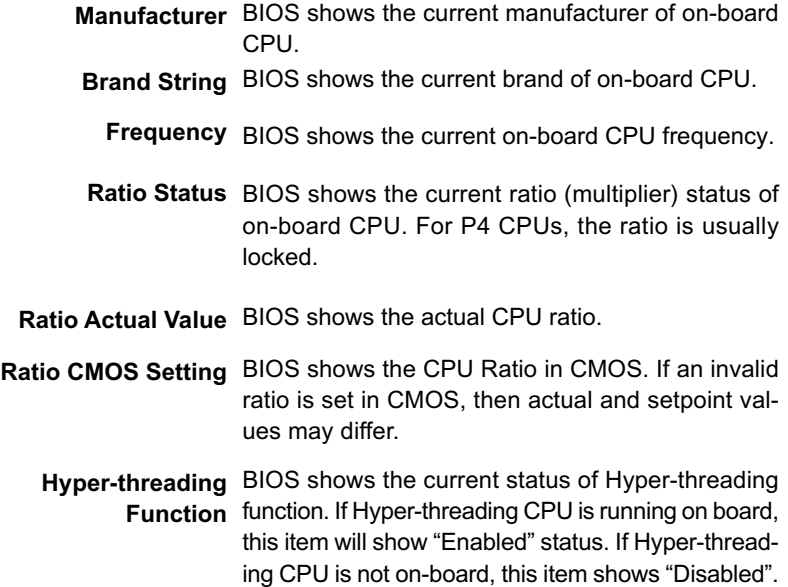

## **4-6.3.2. IDE Configuration**

Choose "IDE Configuration" in "Advanced BIOS Features" and press <Enter>. The following sub-screen will appear for IDE Devices configuration:

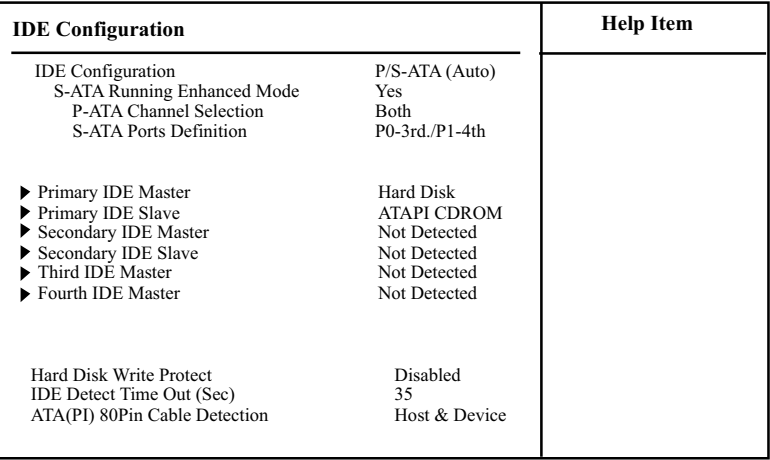

#### **IDE Configuration**

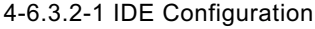

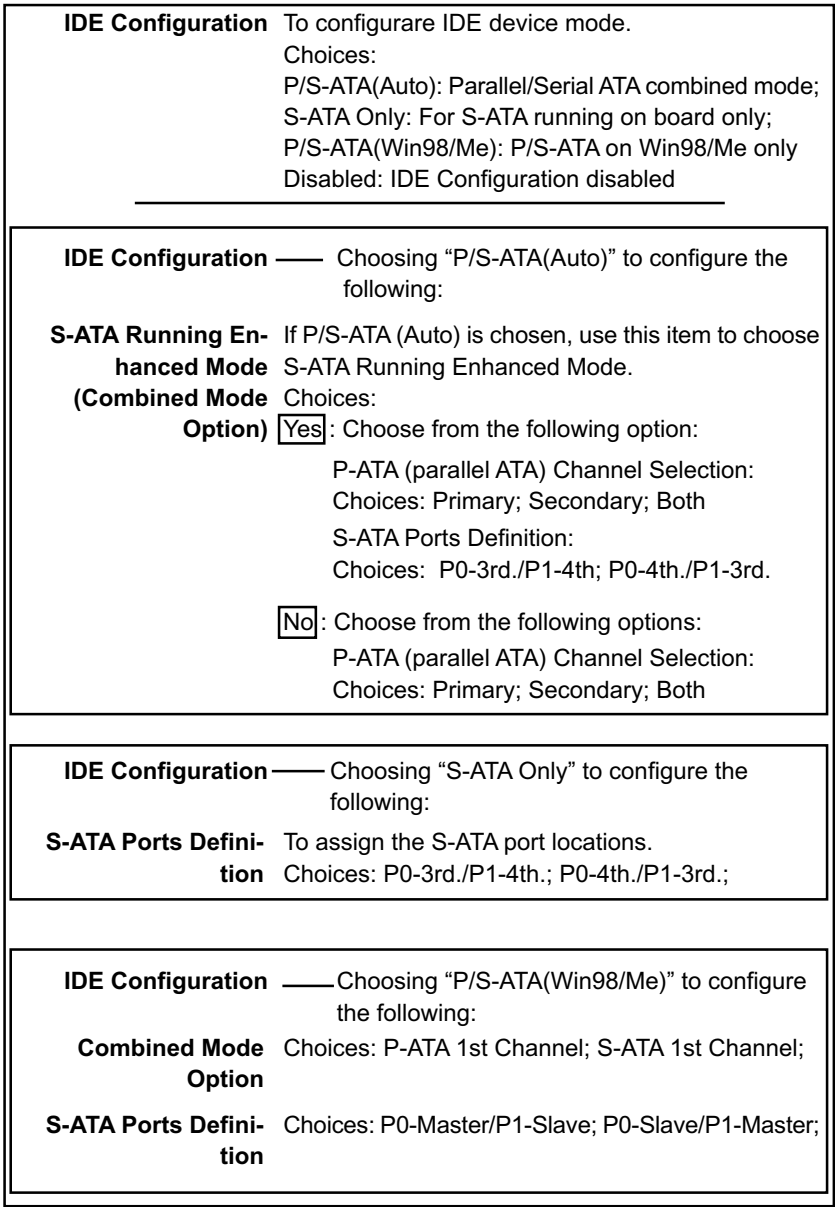

٦

#### 4-6.3.2-2 Primary/Secondary IDE Master/Slave and Third/Fourth IDE **Master**

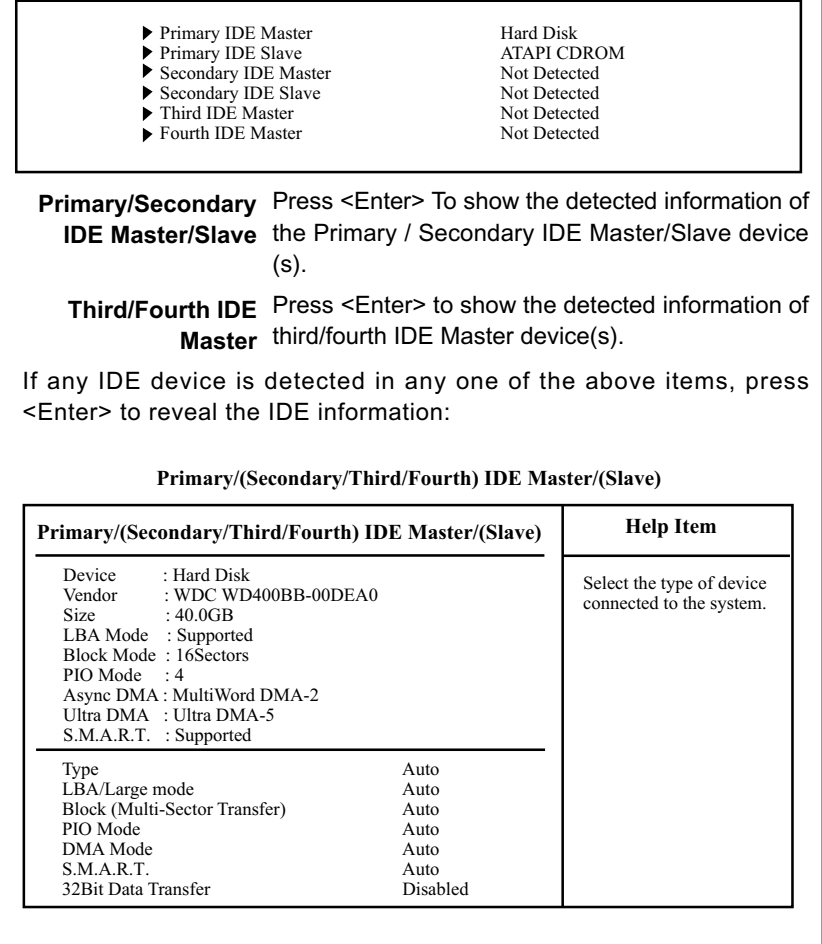

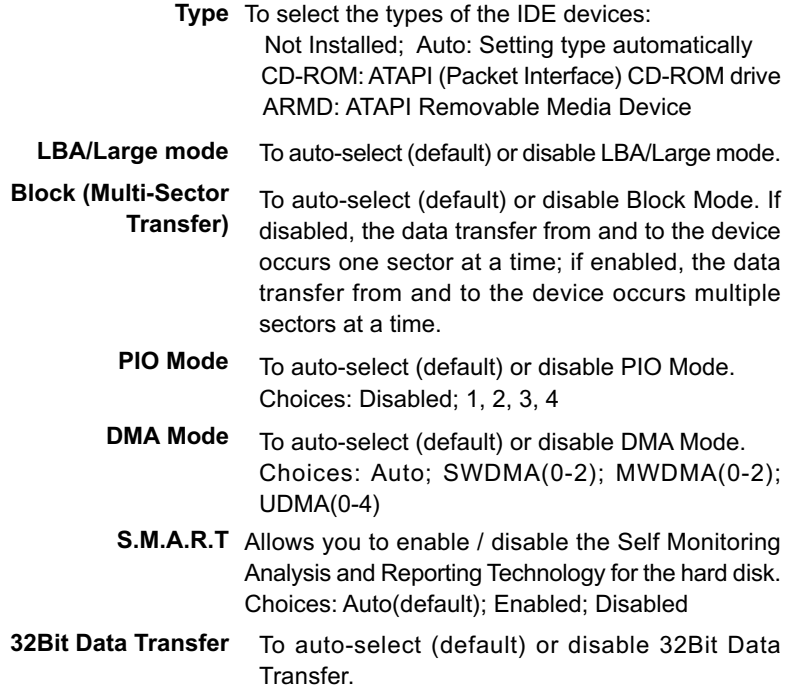

4-6.3.2-3 Hard Disk Write Protect

**Hard Disk Write** Allows you to Enabled / Disable(default) Hard Disk **Protect** Write Protection

4-6.3.2-4 IDE Detect Time Out

**IDE Detect Time Out** Allows you to set time out for IDE Detection. **(Sec)** Choices: 0 - 35 seconds in 5 seconds stepping

4-6.3.2-5 ATA(P) 80Pin Cable Detection

**ATA(PI) 80Pin Cable** Allows you to select ATA(PI) devices for 80Pin Cable **Detection** Detection. To set Host & Device allows onboard IDE controller and IDE disk drive to detect the type of IDE cable used. Choices: Host & Device, Host, Device

## **4-6.3.3 Floppy Configuration**

1. Choose "Floppy Configuration" in "Advanced BIOS Features" and press <Enter>. The following sub-screen will appear for configuration:

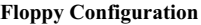

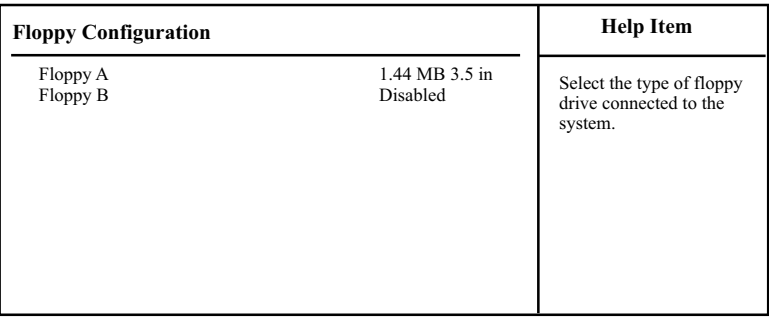

 $\uparrow \downarrow \leftrightarrow$ : Move Enter : Select +/- : Values F10: Save Esc: Exit F1: General Help F7 : Previous Values F8 : Fail-Safe Defaults F9: Optimized Defaults F7 : Previous Values F8 : Fail-Safe Defaults

**Floppy A/B** Press Enter on "Floppy A/B" will let you select this field to the type(s) of floppy disk drive(s) installed in your system. The choices are: 360KB 5.25 in. 1.2MB, 5.25 in. 720KB, 3.5 in. 1.44MB, 3.5 in. 2.88MB, 3.5 in. Disabled

## **4-6.3.4. Super IO Configuration**

Choose "SuperIO Configuration" in "Advanced BIOS Features" and press <Enter>. The following sub-screen will appear for configuration:

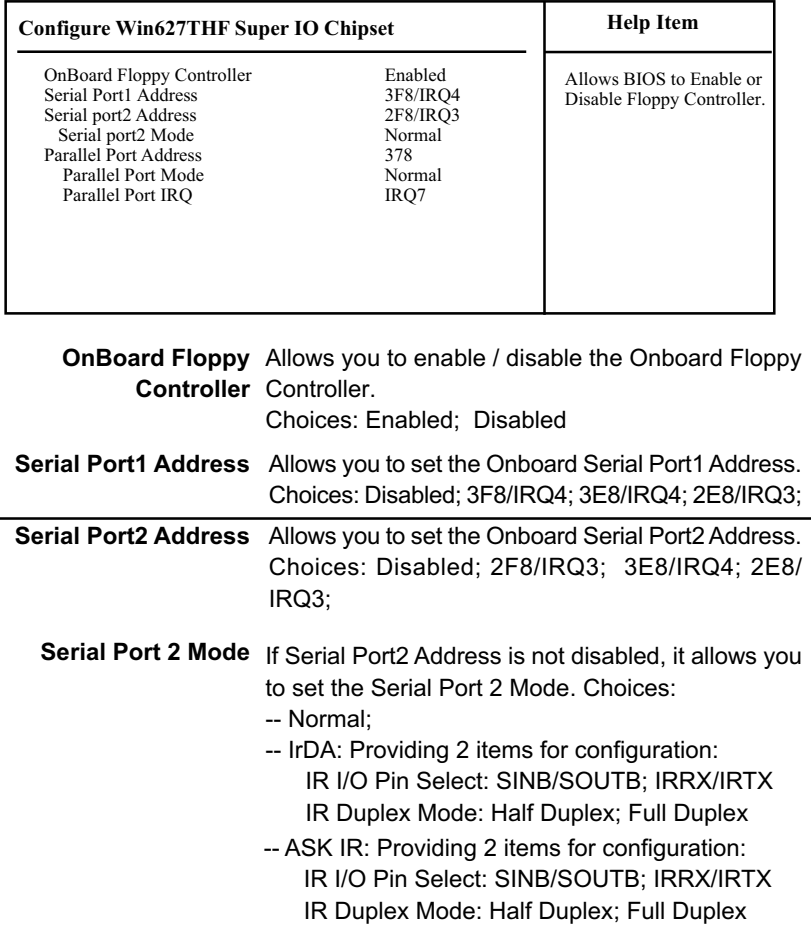

#### **SuperIO Configuration**

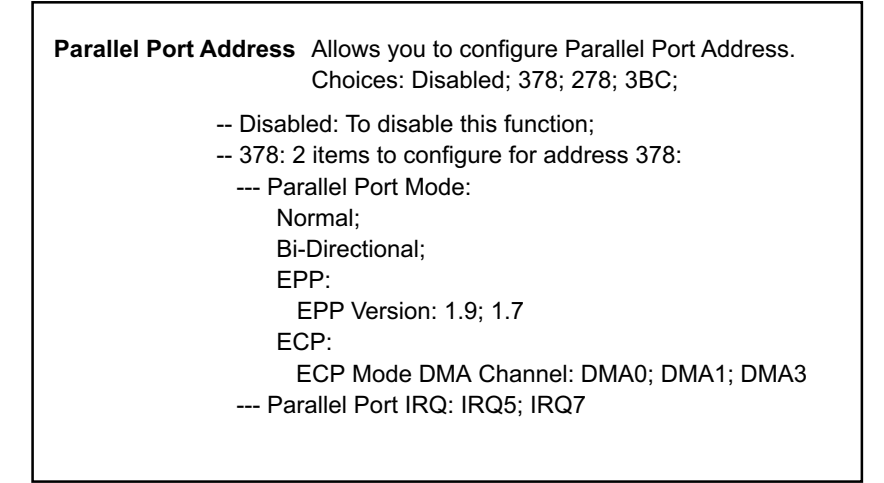

#### **4-6.3.5 Hardware Health Configuration**

1. Choose "Hardware Health Configuration" in "Advanced BIOS Features" and press <Enter>. The following sub-screen will appear for configuration:

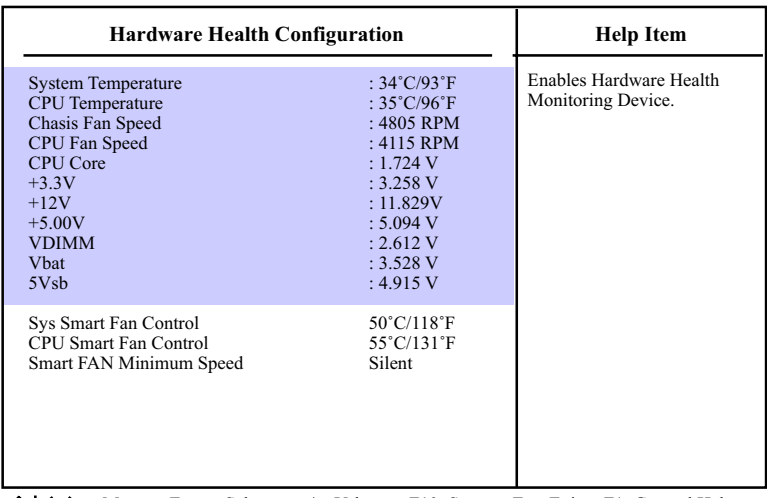

#### **Hardware Health Configuration**

 $\uparrow \downarrow \leftrightarrow$  : Move Enter : Select +/- : Values F10: Save Esc: Exit F1: General Help F7 : Previous Values F8 : Fail-Safe Defaults F9: Ontimize Defaults F9: Optimize Defaults

**System Temperature** Shows current system temperature.

**CPU Temperature** Shows current CPU internal temperature.

**Chasis/CPU Fan Speed** Displaying the current speed of Chassis/CPU/Power Fan.

- **CPU Core** Showing CPU core actual voltage value.
- **3.3V/+12V/+5.00V** Showing current voltage against the 3.3V/+12V/+5V power supply.

**Sys Smart Fan Control** Use this item to control the System Fan operation. Choices: Disabled (Disabling the control function); 45˚C/113˚F; 50˚C/118˚F; 55˚C/131˚F: Choose a temperature limit for shutting down the system Fan.

**CPU Smart Fan** Use this item to control the CPU Fan operation. **Control** Choices: Disabled (Disabling the control function); 45˚C/113˚F; 55˚C/131˚F; 65˚C/149˚F: Choose a temperature limit for shutting down the CPU Fan.

**Smart Fan Minimum** Use this item to choose the Smart Fan minimum **Speed** speed.

Choices: Silent; Low; Middle

#### **4-6.3.6 ACPI Configuration**

Choose "ACPI Configuration" in "Advanced BIOS Features" and press <Enter>. The following sub-screen will appear for ACPI configuration:

#### **ACPI Configuration**

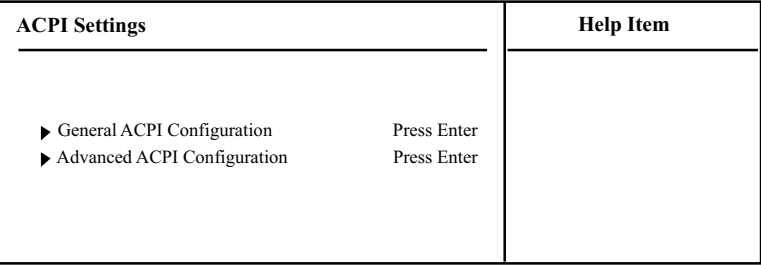

# **General ACPI Configuration:**

To press< Enter > on General ACPI Configuration will reveal the following item(s).

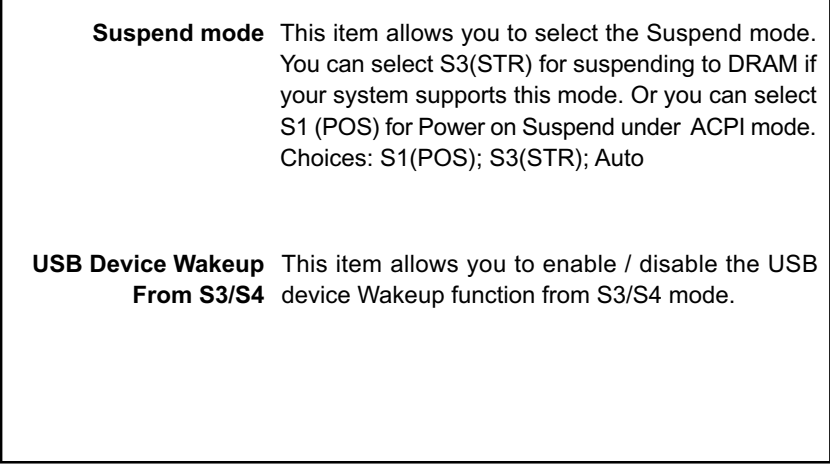

# **Advanced ACPI Configuration:**

To press< Enter > on Advanced ACPI Configuration will reveal the following item(s).

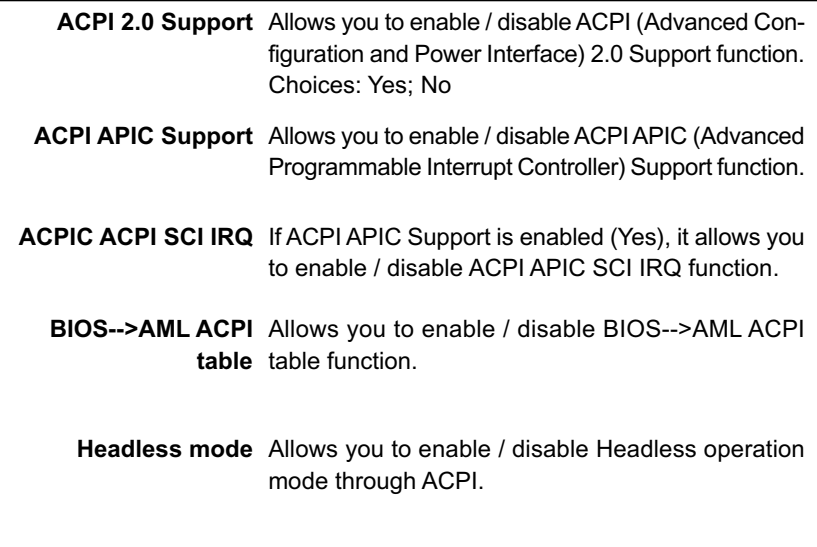

## **4-6.3.7 Power management**

1. Choose "Power Management" in "Advanced BIOS Features" and press <Enter>. The following sub-screen will appear for configuration:

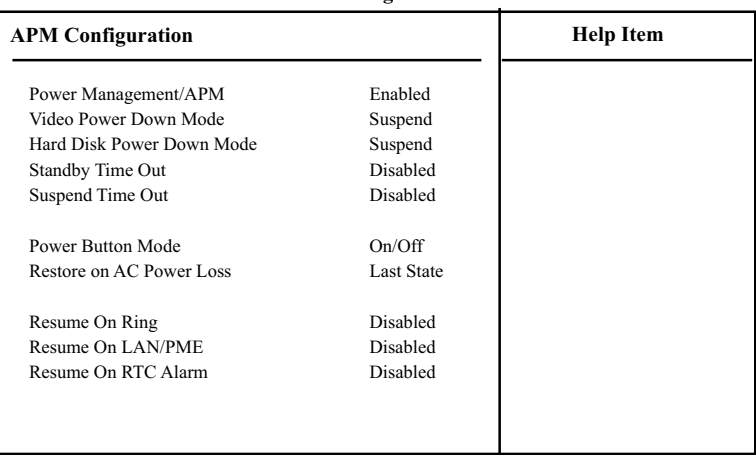

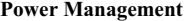

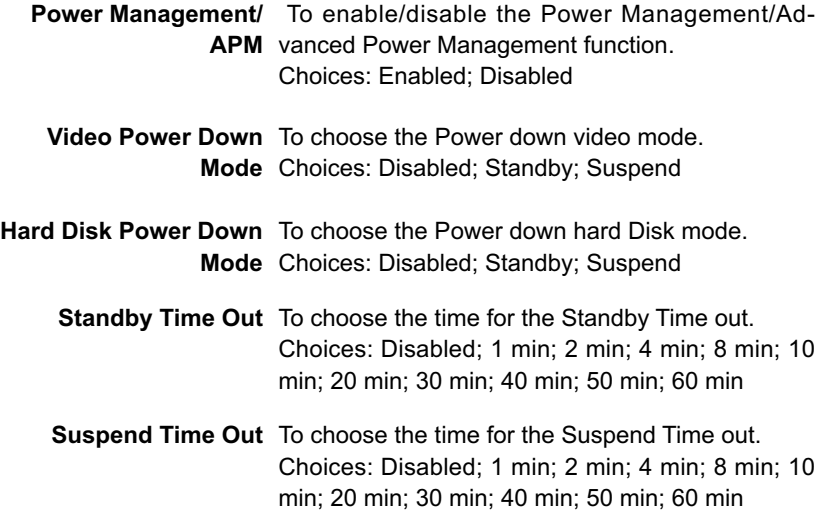

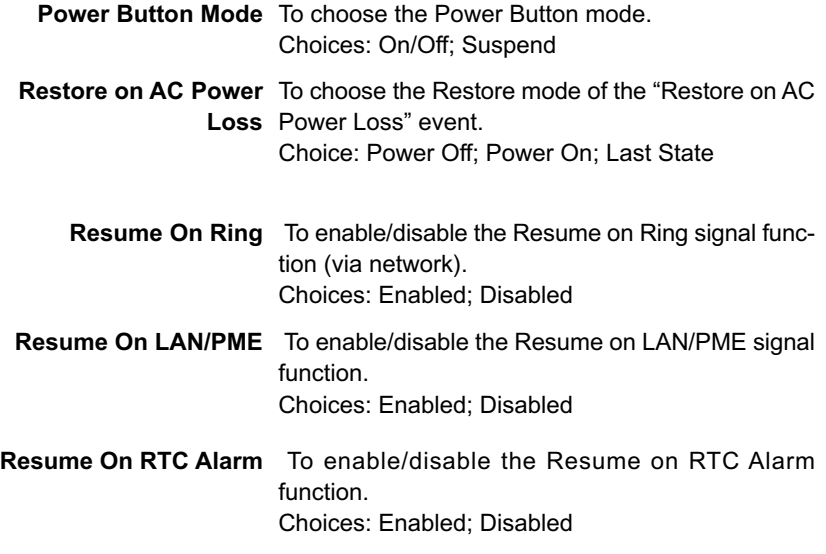

#### **4-6.3.8 USB Configuration**

1. Choose "USB Configuration" in "Advanced BIOS Features" and press <Enter>. The following sub-screen will appear for configuration:

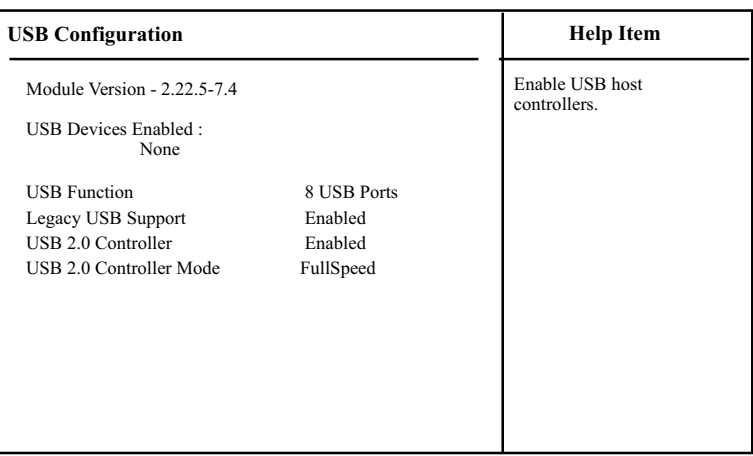

#### **USB Configuration**

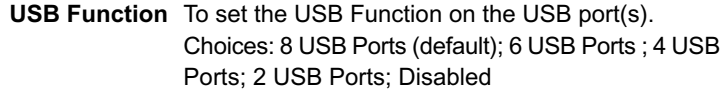

- **Legacy USB Support** To enable(default) / disable the Legacy USB support. Choices: Enabled(default); Disabled; Auto
	- **USB 2.0 Controller** To enable(default)/ disable the USB 2.0 Controller.

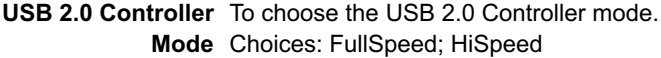

## **4-6.3.9 Frequency/Voltage Control**

1. Choose "Frequency/Voltage Control" in "Advanced BIOS Features" and press <Enter>. The following sub-screen will appear for configuration:

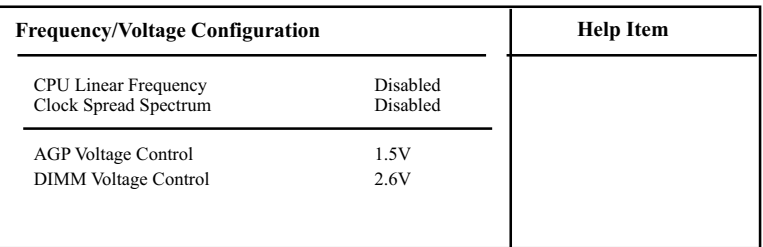

#### **Frequency/Voltage Control**

 $\uparrow \downarrow \leftrightarrow$ : Move Enter : Select +/- : Values F10: Save Esc: Exit F1: General Help F7 : Previous Values F8 : Fail-Safe Defaults F9: Optimized Defaults F7 : Previous Values F8 : Fail-Safe Defaults

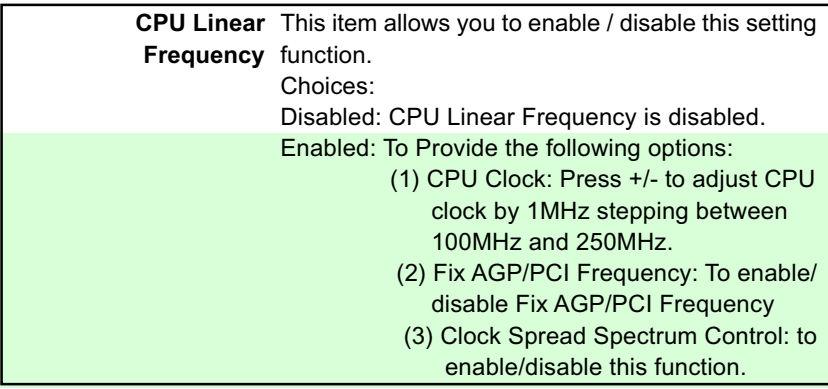

**Clock Spread** To disable/enable the CPU Clock Spred Spectrum. **Spectrum** Choices: Enabled; Disabled

- **AGP Voltage** Allows you to configure the AGP Voltage. **Control** Choices: 1.5V; 1.6V; 1.7V; 1.8V
- **DIMM Voltage** Allows you to configure the DIMM Voltage. **Control** Choices: 2.6V; 2.7V; 2.8V; 2.9V

### **4-6.3.10 B8E Onboard Device**

Choose "B8E Onboard Device" in "Advanced BIOS Features" and press <Enter>. The following sub-screen will appear configuration:

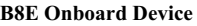

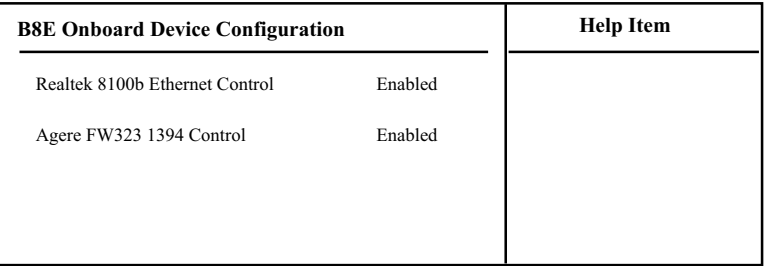

**Relatek 8100b Ethernet** Allows you to enable /Disable the Realtek 8100b **Control** Ethernet Control.

Choices: Enabled; Disabled

**Agere FW323 1394** Allows you to enable /Disable the Agere FW323 **Control** 1394 Control. Choices: Enabled; Disabled

#### **4-6.4 Advanced Chipset Features**

Advanced Chipset Features is used to modify the values of chipset buffers. These buffers control the system options.

Run the Advanced Chipset Features as follows:

1. Choose "Advanced Chipset Features" from the Main Menu and a list of option will appear:

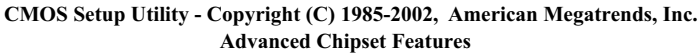

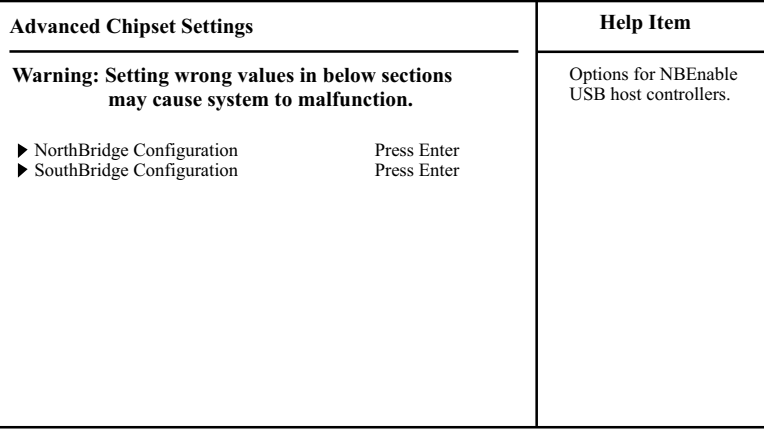

 $\uparrow \downarrow \leftrightarrow$ : Move Enter : Select +/- : Values F10: Save Esc: Exit F1: General Help F7 : Previous Values F8 : Fail-Safe Defaults F9: Optimized Defaults F7 : Previous Values F8 : Fail-Safe Defaults

- 2. Use one of the arrow keys to move between options and modify the selected options by using  $+/-$  keys. An explanation of the  $\leq$ F > keys follow (The option marked with a triangle by the left consists of suboptions):
- <F1>: "General Help" provides explanations of the hot-key functions available.
- <F7>: "Previous values" allows user to discard previous values or not.
- <F8>: "Fail-safe defaults" allows user to load Fail-safe Defaults or not. Save and Exit Setup.
- <F9>: "Optimized Defaults" alows user to load Optimal Defaults or not.
- 3. Press <ESC> to return to the Main Menu when you finish setting up all items. The following descriptions are provided as a quick guide.
# **4-6.4.1 NorthBridge Configuration**

Choose "NorthBridge Configuration" in "Advanced Chipset Features" and press <Enter>. The following sub-screen will appear for configuration:

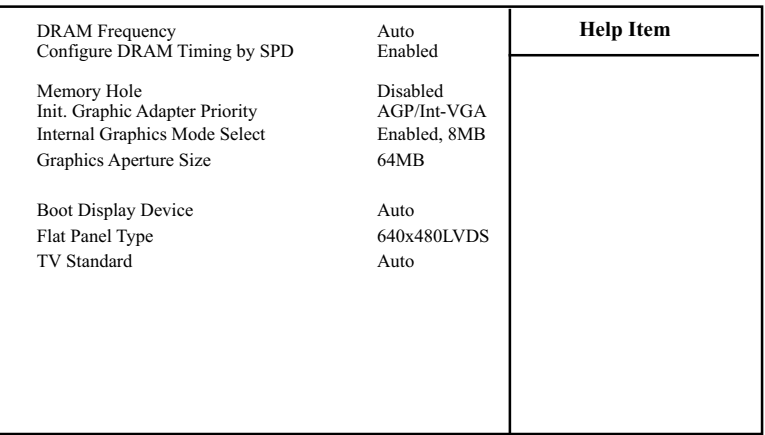

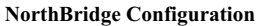

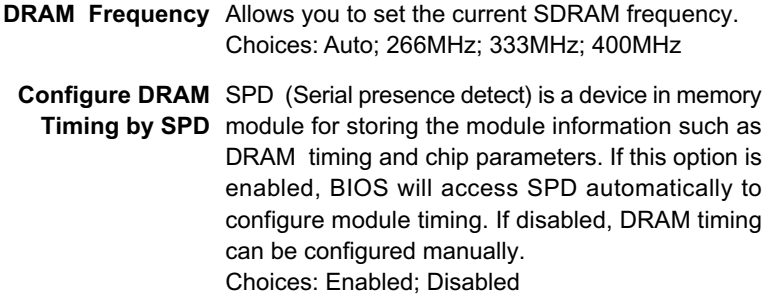

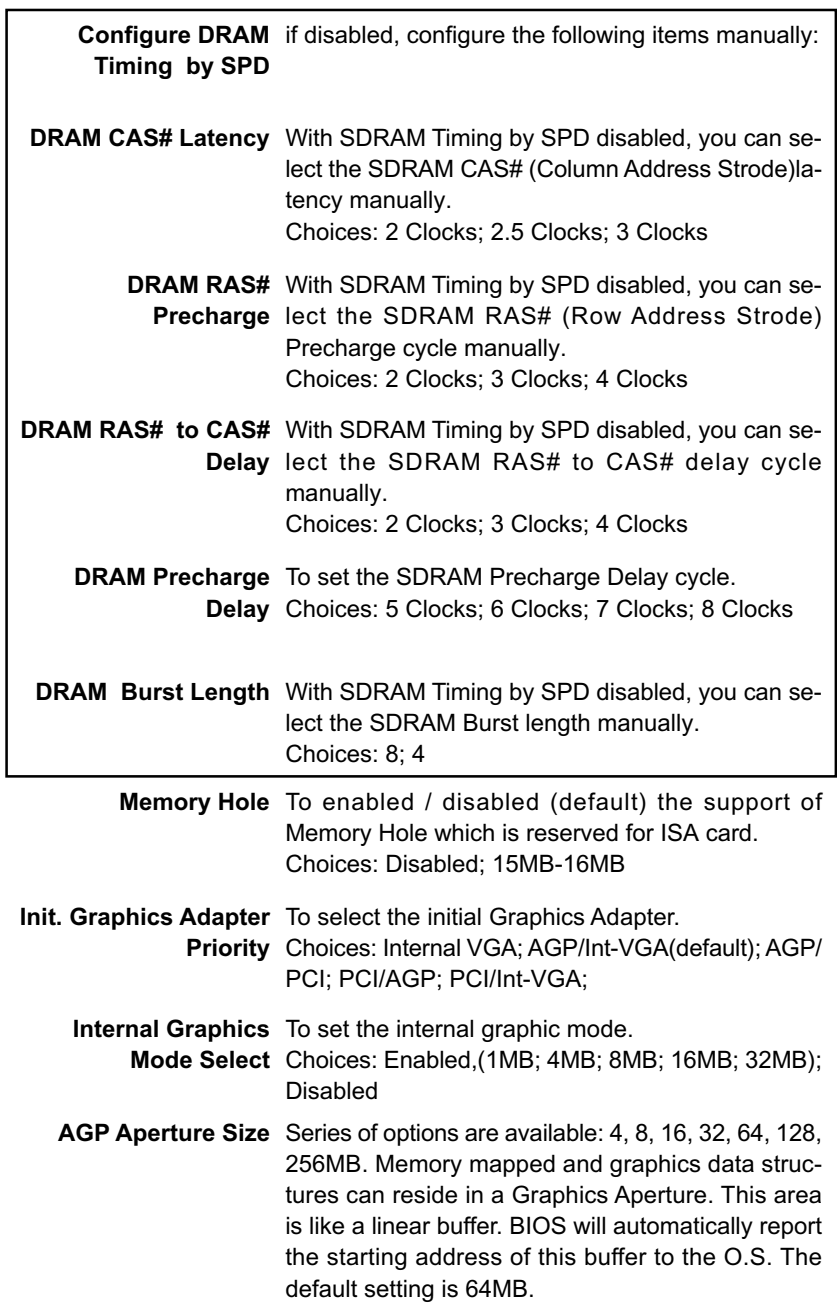

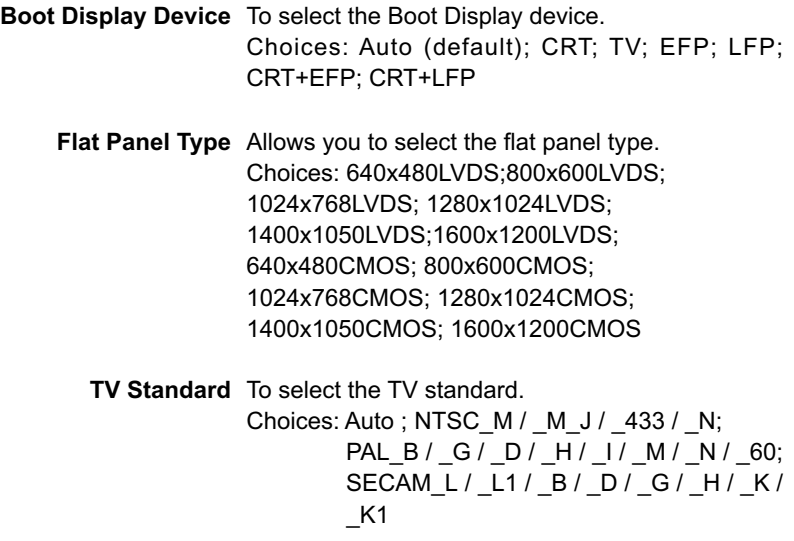

# **4-6.4.2 SouthBridge Configuration**

1. Choose "SouthBridge Configuration" in "Advanced Chipset Features" and press <Enter>. The following sub-screen will appear for configuration:

#### **SouthBridge Configuration**

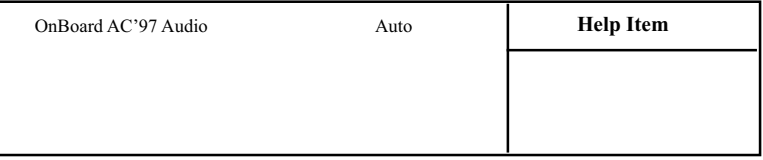

**Onboard AC'97 Audio** To Auto select/disable AC' 97 Audio. Choices: Auto; Disabled

# **4-6.5 PCI/PNP Resource Management**

PCI/PNP Resource Management allows you to modify the system's power saving functions.

1. Choose "PCI/PNP Resource Management" from the Main Menu and a screen with a list of options will appear:

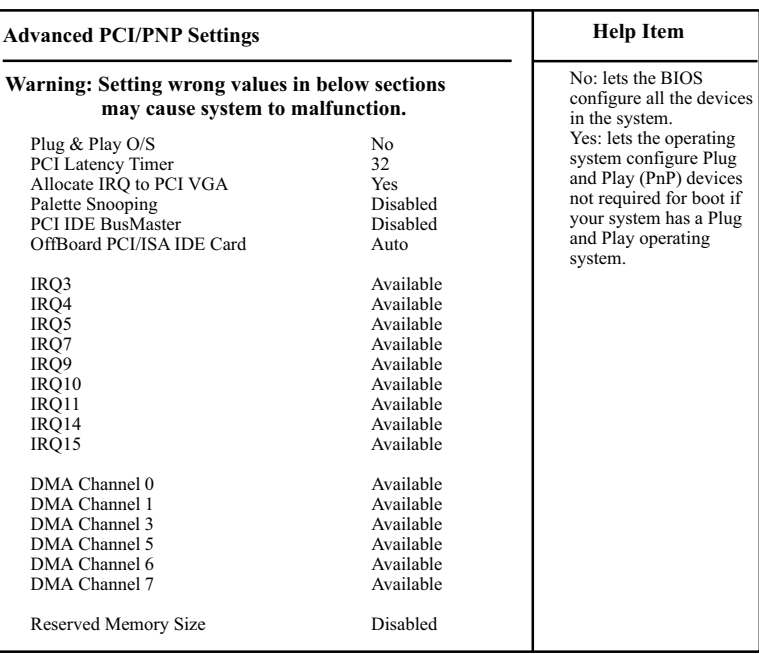

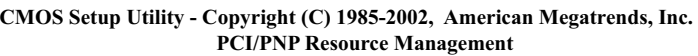

 $\uparrow \downarrow \leftrightarrow$ : Move Enter : Select +/- : Values F10: Save Esc: Exit F1: General Help F7 : Previous Values F8 : Fail-Safe Defaults F9: Optimized Defaults F8 : Fail-Safe Defaults

- 2. Use one of the arrow keys to move between options and modify the selected options by using  $+/-$  keys. An explanation of the  $\leq F$  keys follow (The option marked with a triangle by the left consists of suboptions):
- <F1>: "General Help" provides explanations of the hot-key functions available.
- <F7>: "Previous values" allows user to discard previous values or not.
- <F8>: "Fail-safe defaults" allows user to load Fail-safe Defaults or not. Save and Exit Setup.
- <F9>: "Optimized Defaults" alows user to load Optimal Defaults or not.

3. Press <ESC> to return to the Main Menu when you finish setting up all items. The following descriptions are provided as a quick guide.

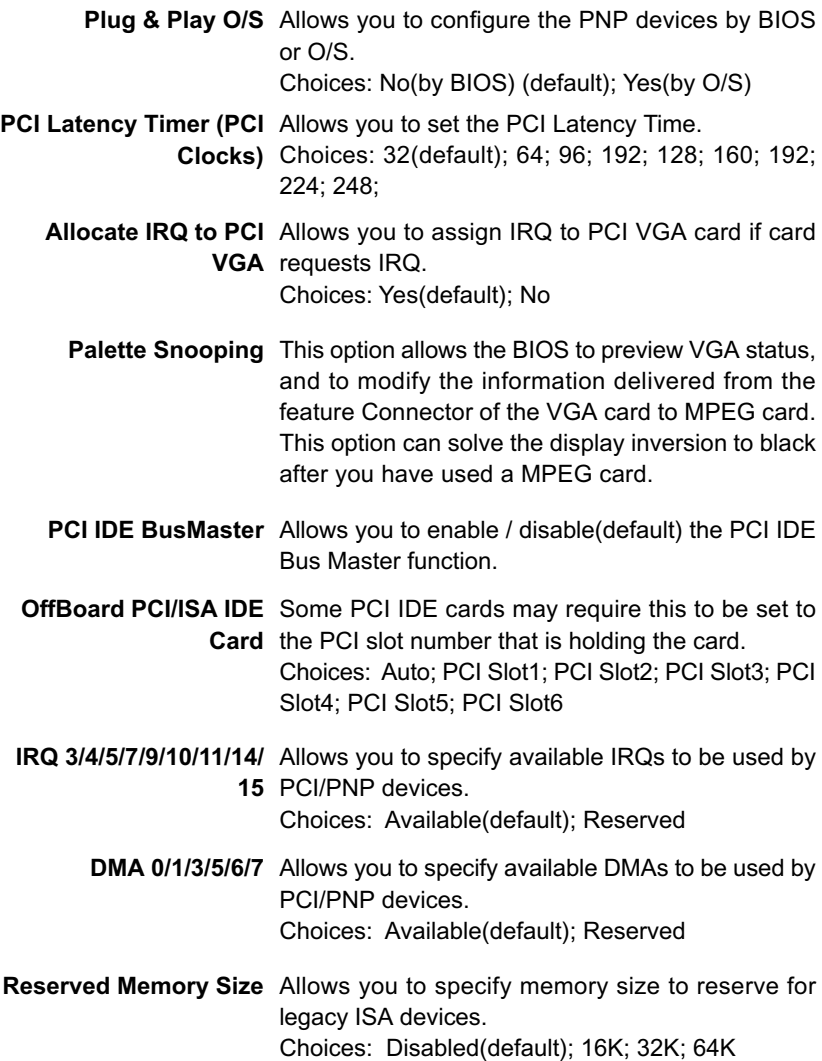

# **4-6.6 Boot Configuration Setup**

Boot Configuration Setup allows you to modify the system's boot settings.

1. Choose "Boot Configuration Setup" from the Main Menu and a screen with a list of options will appear:

#### **Boot Configuration Setup CMOS Setup Utility - Copyright (C) 1985-2002, American Megatrends, Inc.**

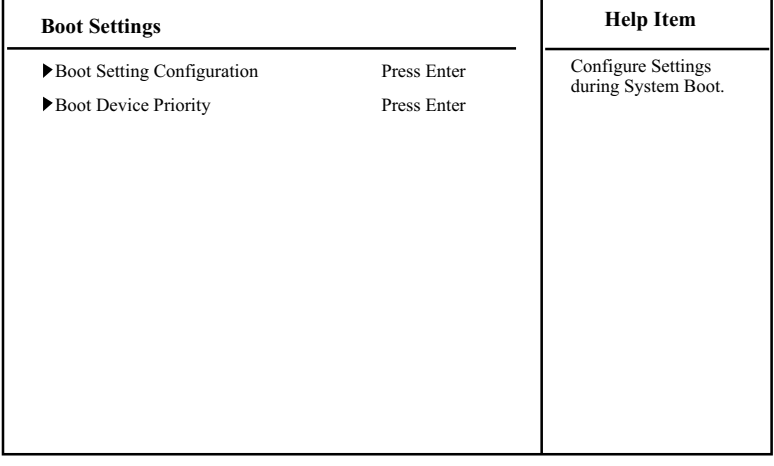

 $\uparrow \downarrow \leftrightarrow$ : Move Enter : Select +/- : Values F10: Save Esc: Exit F1: General Help F7 : Previous Values F8 : Fail-Safe Defaults F9: Optimized Defaults F8 : Fail-Safe Defaults

- 2. Use one of the arrow keys to move between options and modify the selected options by using  $+/-$  keys. An explanation of the  $\leq F$  keys follow (The option marked with a triangle by the left consists of suboptions):
- <F1>: "General Help" provides explanations of the hot-key functions available.
- <F7>: "Previous values" allows user to discard previous values or not.
- <F8>: "Fail-safe defaults" allows user to load Fail-safe Defaults or not. Save and Exit Setup.
- <F9>: "Optimized Defaults" alows user to load Optimal Defaults or not.
- 3. Press <ESC> to return to the Main Menu when you finish setting up all items. The following descriptions are provided as a quick guide.

# **4-6.6.1 Boot Settings Configuration**

Choose "Boot Settings Configuration" in "Boot Configuration Setup" and press <Enter>. The following items will appear for onfiguration:

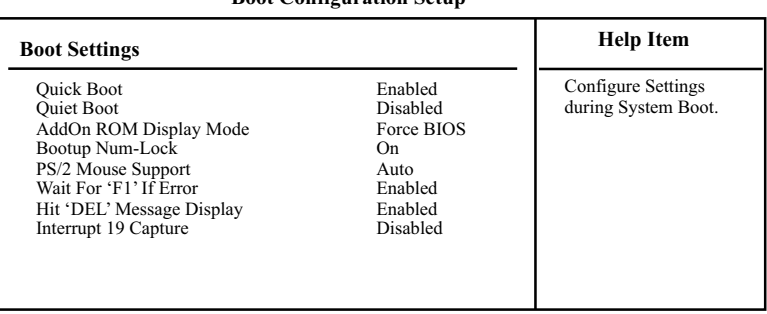

#### **Boot Configuration Setup**

- **Quick Boot** Allows you to enable (default)/ disable quick boot of your system. If disabled, BIOS will skip certain tests whle booting. This will decrease the time needed to boot the system.
- **Quiet Boot** The bootup screen displays normal POST messages with Disabled selected; the bootup screen displays OEM Logo instead of POST messages with Enabled selected. Choices: Enabled; Disabled
- **AddOn ROM Display** If "Force BIOS" (default) is chosen, the vendor's logo **Mode** screen will be followed by the "AddOn ROM" initial screen (the screen showing the add-on card BIOS message). If "Keep Current" is chosen, no "Add-On ROM" screen is followed.
	- **Bootup Num-lock** Allows you to toggle between On (default) or Off to control the state of the NumLock keys when the system boots. If On, the numeric keypad is in numeric mode. If off, the numeric keypad is in cursor control mode.

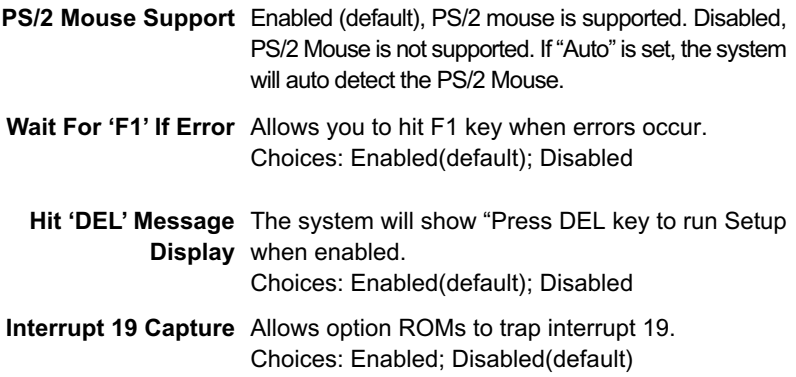

# **4-6.6.2 Boot Device Priority**

Choose "Boot Device Priority" in "Boot Configuration Setup" and press <Enter>. The bootable devices installed on board will appear and are allowed to assign the Boot Priority.

#### **Boot Device Priority**

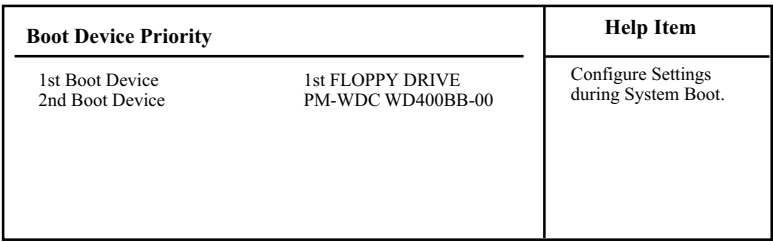

**1st/2nd/ Boot Device** Allows you to set (by pressing <Enter>) floppy or IDE devices already installed to be the 1st/2nd boot device. Choices: Disabled; Device(s) installed

# **4-6.7 BIOS Security Features**

BIOS Security Features allows you to modify the system's boot security settings.

1. Choose "BIOS Security Features" from the Main Menu and a screen with a list of options will appear:

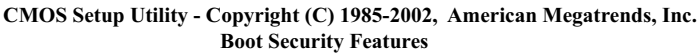

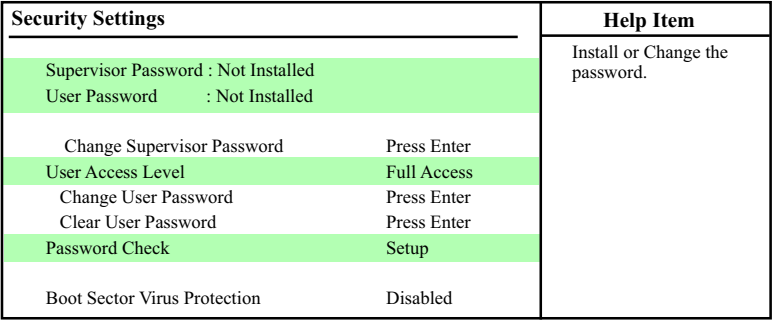

 $\uparrow \downarrow \leftrightarrow$ : Move Enter : Select +/- : Values F10: Save Esc: Exit F1: General Help F7 : Previous Values F8 : Fail-Safe Defaults F9: Optimized Defaults F9: Optimized Defaults

- 2. Use one of the arrow keys to move between options and modify the selected options by using  $+/-$  keys. An explanation of the  $\leq$  F  $>$  keys follow (The option marked with a triangle by the left consists of suboptions):
- <F1>: "General Help" provides explanations of the hot-key functions available.
- <F7>: "Previous values" allows user to discard previous values or not.
- <F8>: "Fail-safe defaults" allows user to load Fail-safe Defaults or not. Save and Exit Setup.
- <F9>: "Optimized Defaults" alows user to load Optimal Defaults or not.
- 3. Press <ESC> to return to the Main Menu when you finish setting up all items. The following descriptions are provided as a quick guide.

## **4-6.7.1 Supervisor Password**

To show the status of Supervisor Password. "Installed" is displayed when supervisor password is set up. Otherwise, "Not Installed" is displayed.

## **4-6.7.2 User Password**

To show the status of User Password. "Installed" is displayed when supervisor password is set up. Otherwise, "Not Installed" is displayed.

**88**

## **4-6.7.3 Change Supervisor Password**

This option allows you to set a new Supervisor password for the system:

1. Choose "Change Supervisor Password" in the "BIOS Security Features" and press <Enter>. Then the following message appears:

```
[ Enter new supervisor password ]
```
- 2. The first time you run this option, enter your password up to 6 characters and press <Enter>. (The screen does not display the entered characters.)
- 3. After you enter the password, the following message appears, prompting you to confirm the password:

```
[ Confirm New Password ]
```
- 4. Enter the same password "exactly" the same as you have just typed to confirm the password and press <Enter>.
- 5. The following message appears to confirm the new password setup.

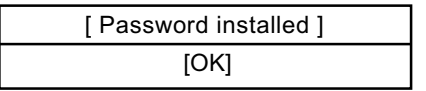

- 6. Then press any key to continue your CMOS Setup. To save the password setup, you should press "Save Changes and Exit" and choose "OK" to exit and save setup.
- 7. To change an installed password, press< enter>to "Change Supervisor Password" and do the same procedures as newly-installing a new password.
- 8. As soon as a Supervisor password is installed, the "User Access Level" line will appear for supervisor's setup.

**User Access Level** Allows supervisor to set four different Access Levels when Supervisor Password has been set. Choices: Full Access; Limited; View Only; No Access

## **4-6.7.4 Change User Password**

This option allows you to set a new User password for the system:

1. Choose "Change User Password" in the "BIOS Security Features" and press <Enter>. Then the following message appears:

#### **[ Enter New Password ]**

- 2. The first time you run this option, enter your password up to 6 characters and press <Enter>. (The screen does not display the entered characters.)
- 3. After you enter the password, the following message appears, prompting you to confirm the password:

#### **[ Confirm New Password ]**

- 4. Enter the same password "exactly" the same as you have just typed to confirm the password and press <Enter>.
- 5. The following message appears to confirm the new password setup.

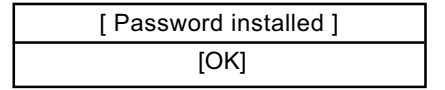

6. Then press any key to continue your CMOS Setup. To save the password setup, you should press "Save Changes and Exit" and choose "OK" to exit and save setup.

### **4-6.7.5 Clear User Password**

1. To remove the current user password, choose "Clear User Password" and press <Enter>. An instruction box appears on the screen, assuring to clear User Password:

Clear User Password? [OK] [Cancel]

2. Then choose [OK] and press <Enter>. The User Password is successfully removed.

**Password Check** If Password has set up, this item appears to allow you to set BIOS to check up password with a password prompt at BIOS Setup or whenever restarting system. This option will appear when you have set Supervisor Password or User Password. Choices: Setup (default); Always

#### **4-6.7.6 Boot Sector Virus Protection**

**Boot Sector Virus** When enabled, you receive a warning message if a Protection program (specifically, a virus) attempts to write to the boot sector or the partition table of the hard disk drive.

You should then run an antivirus program. Keep in mind that this feature protects only the boot sector, not the entire hard drive.

NOTE: Many disk diagnostic programs that access the boot sector table can trigger the virus warning message. If you plan to run such a program, we recommend that you disable the virus warning.

## **4-6.8 Save Changes and Exit**

Save Changes and Exit allows you to save all modifications you have specified into the CMOS memory. Highlight this option on the Main Menu and press <Enter>. The following message appears:

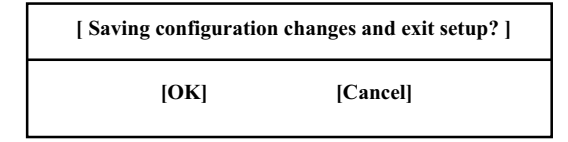

Press <Enter> key to save the configuration changes and exit CMOS Setup to restart your system.

## **4-6.9 Discard Changes and Exit**

Discard Changes option allows you to exit (or not exit) the Setup Utility without saving the modifications that you have specified. Highlight this option on the Main Menu and press <Enter> and the following message appears:

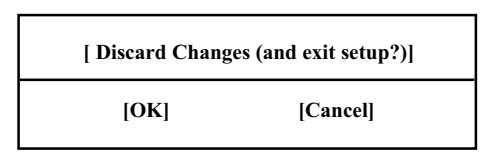

Follow the message and press <Enter> key to exit CMOS Setup and restart system.

## **4-6.10 Load Optimal Defaults**

When you press <Enter> on this item, you will get a confirmation dialog box with a message similar to:

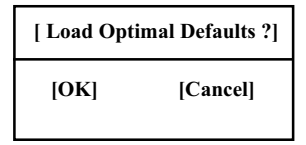

Press <Enter> now to load Optimal values for all the Setup options.

### **4-6.11 Discard Changes**

Discard Changes option allows you to discard changes without exiting the Menu Setup. Highlight this option on the Main Menu and press <Enter> and the following message appears:

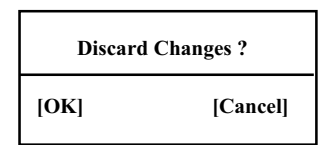

Follow the message and press <Enter> key to exit CMOS Setup and restart system.

**92**